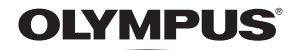

# 数码照相机

Stylus 1000  $1/C$  1000

# 高级使用说明书

[快速使用指南](#page-2-0)

本说明书可让您立即开始使用您的照<br>相机。

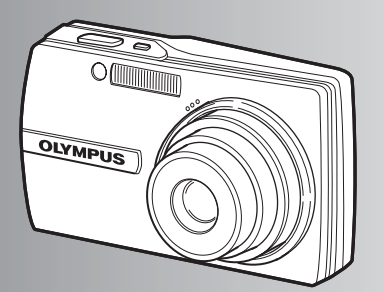

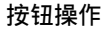

[菜单操作](#page-16-0)

[打印图像](#page-34-0)

使用 **[OLYMPUS Master](#page-40-0)**

[更了解您的照相机](#page-49-0)

[附录](#page-62-0)

- 感谢您购买 Olympus 数码照相机。 在使用新照相机之前, 请仔细阅读本说明书, 充分了解其性能以便延长 照相机的使用寿命。 请妥善保存本说明书以供随时参考。
- 我们建议您在拍摄重要影像之前,先试拍几张不重要的影像,确保您能正确无误地操作本照相机。
- 为持续改良产品考虑、Olympus 保留对本说明书中所包含信息进行更新或修改的权利。
- 本说明书中的画面和照相机插图是在开发阶段中制作的, 可能会与实际产品有所不同。

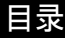

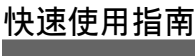

第 3 页

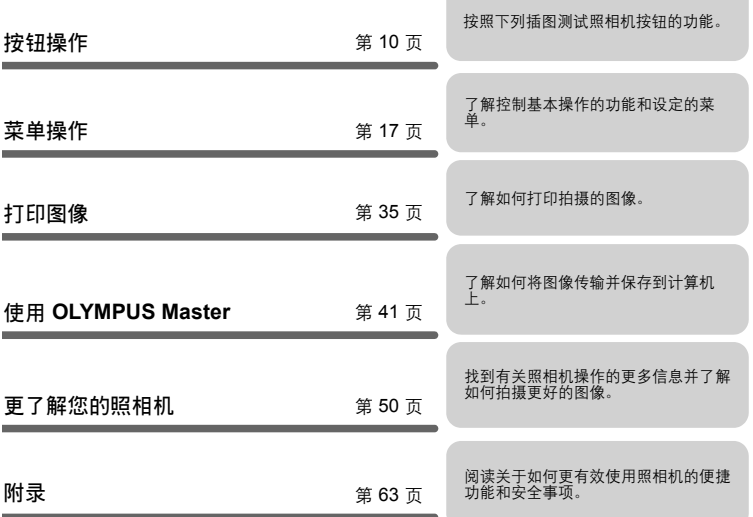

# <span id="page-2-1"></span><span id="page-2-0"></span>检查以下物品 (箱中物品)

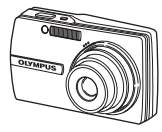

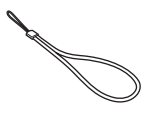

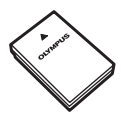

数码照相机 しょうしょう エスティックス 手帯 しりょう せいしょう しゅうしょう 锂离子电池

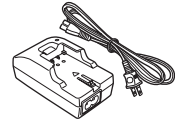

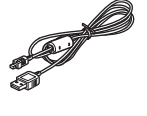

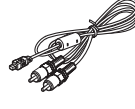

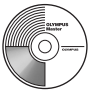

LI-10C 电池充电器 USB 电缆 AV 电缆 OLYMPUS Master 软件光盘

未显示的物品:高级使用说明书 (本说明书)、简易使用说明书和保修卡。内含物品因购 买地而异。

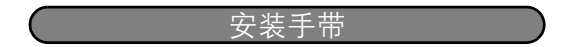

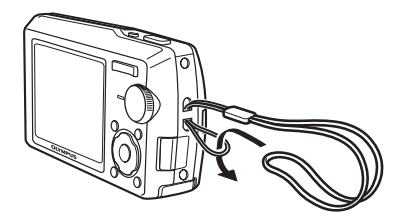

拉紧手带,使它不会松动。

# 准备电池

# **a.** 对电池充电

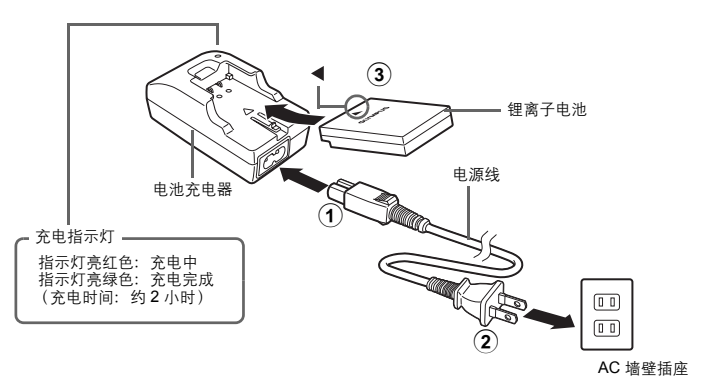

随相机附送的电池充电未满,建议使用前先充满电。

## **b.** 将电池插入照相机

快速使用指南

快速使用指南

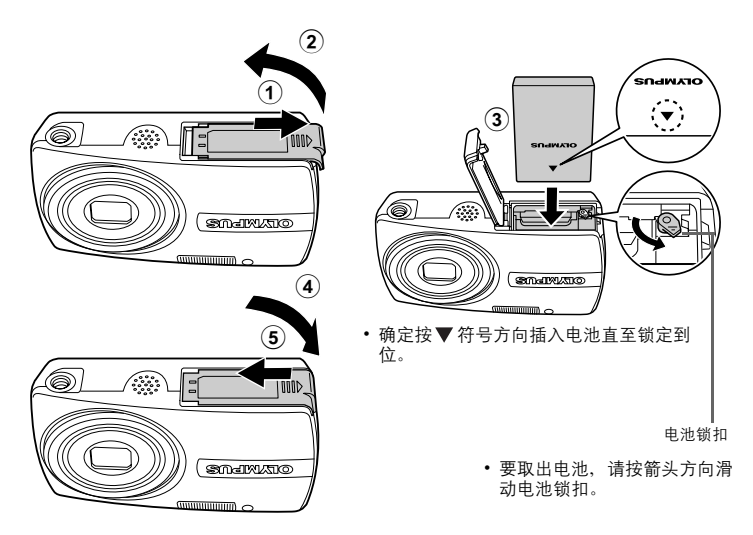

●有关插入选购的 xD-Picture Card™ (在下文被称作 "插卡")的详细 说明,请参阅 ["插入和取出插卡"\(第](#page-63-0) 64 页)。

**4** CS

# 打开照相机电源

解释如何在拍摄模式下打开照相机电源。

a. 将模式拨盘设定为 **€** 。

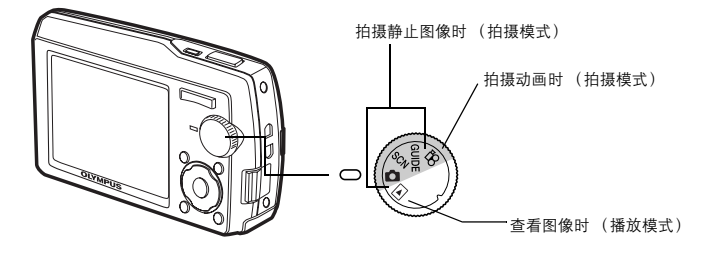

#### 静止图像拍摄模式

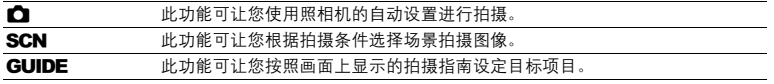

# **b.** 按 POWER 钮

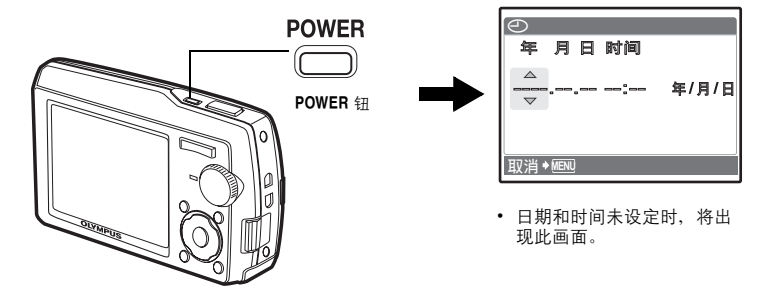

●要关闭照相机电源, 请再次按 POWER 钮。

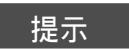

在本说明书中以 △▽< 》表示箭头钮 (△▽< 1>)的 方向。

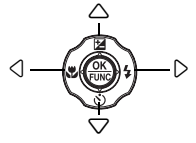

快速使用指南

快速使用指南

# 设定日期和时间

# 关于日期和时间设定画面

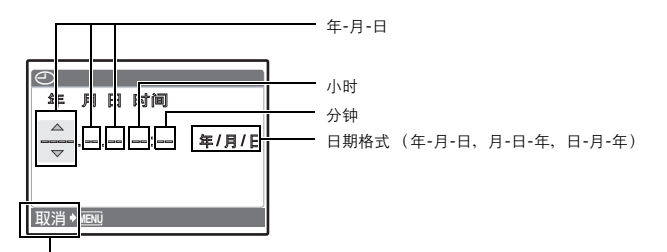

退出设定。

a. 按 △图 钮 和 ▽ 过 钮选择 [年]。 --<br>• 年份的前两位数字被固定。

快速使用指南 快速使用指南

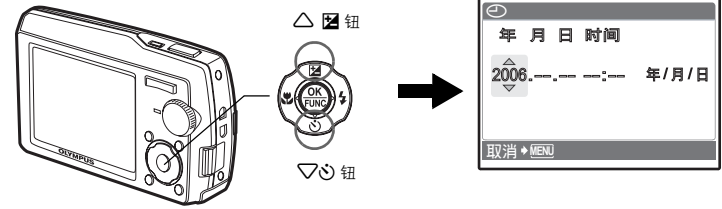

**b.** 按 2 钮。

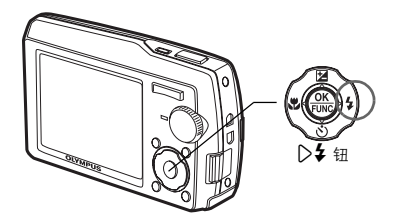

c. 按 △图 钮和 ▽· 钮选择 [月]。

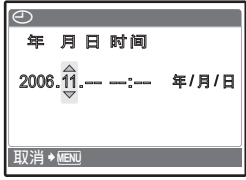

d. 按 2 **钮**。

**6** CS

## 设定日期和时间

 $2006.11.\overline{26}$  $\overline{\Theta}$ 年 月日 时间 年/月/日 I7消→MEN

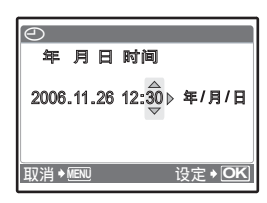

h. 按 2 钮。

f. 按 2 + 钮。

钟"。

i. 按 △图 钮和 ▽·3 钮选择 「年/月/日]。

g. 按 △ 2 钮和 ▽ 过 钮选择 "小时"、"分

e. 按 △图 钮和 ▽· 钮选择 「日1。

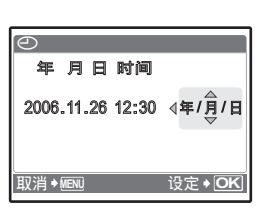

j. 设定所有项目后,按 @ 钮。

• 时间是以 24 小时的格式显示。

• 为使设定更精确, 请在时间信号到达 00 秒时按 ( ) 钮。

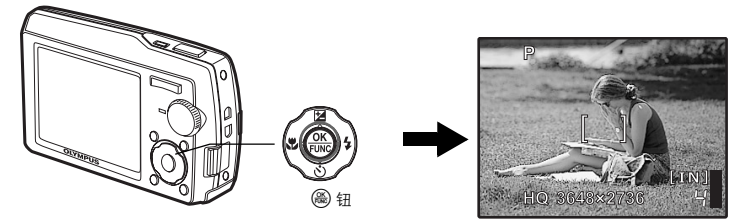

快速使用指南 快速使用指南

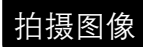

# **a.** 握持照相机

水平握法 あんしゃ かいしん かんしゅう エンジェット エクスティック エクスティック エクスティック

**b.** 聚焦

将此标志置于被摄对象上。

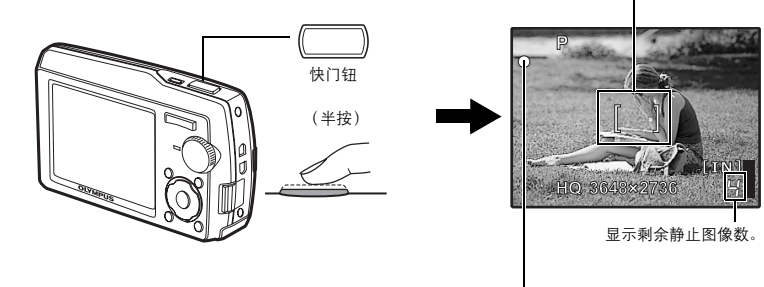

绿色灯表示聚焦和曝光被锁定。

**c.** 拍摄

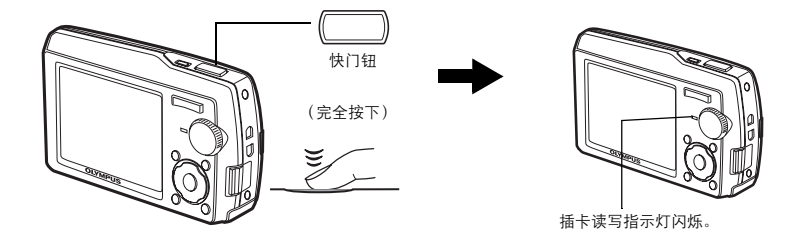

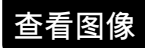

a. 将模式拨盘设定为 **下**。

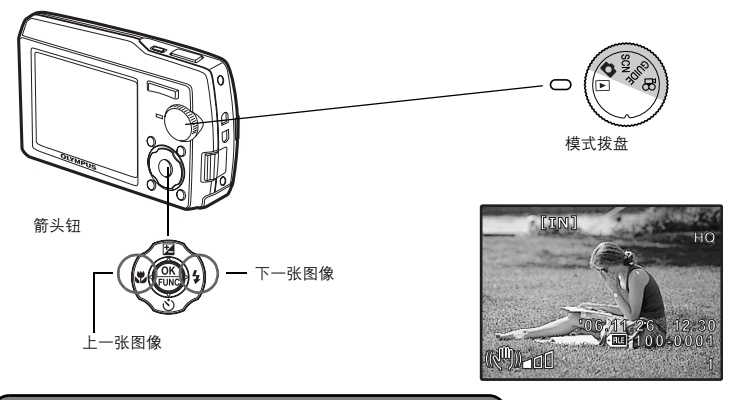

删除图像

- **a.** 如上述 **a.** 所述,显示您要删除的图像。
- **b.** 按 备 钮。

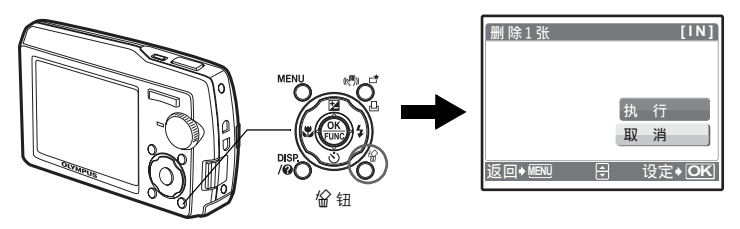

c. 按 △图 钮选择 [执行], 按 <sup>@</sup> 钮删除图像。

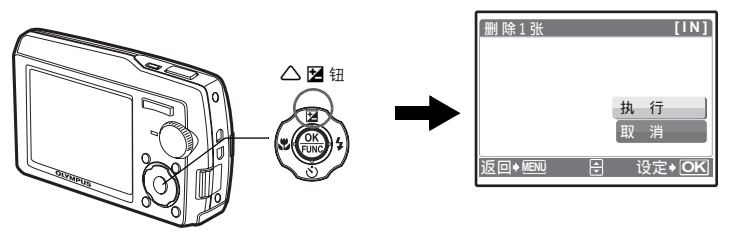

# <span id="page-9-0"></span>按钮操作 按钮操作

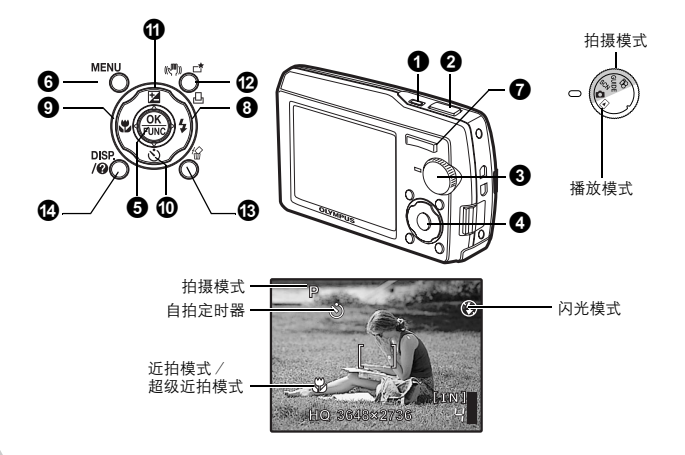

# **1o** POWER 钮 **1ode 2009 10:00 10:00 10:00 10:00 开启和关闭照相机电源**

电源打开: 拍摄模式

- 液晶显示屏开启
- 镜头伸出

#### 播放模式 • 液晶显示屏开启

# $\bullet$  快门钮 **2** 快门钮 **2** 不可能是不可能是不可能是不可能是不可能是不可能是不可能是

#### 拍摄静止图像

将模式拨盘设为 △ SCN、GUIDE, 然后轻轻按快门钮 (半按)。聚焦和曝光被锁定时, 绿 色灯点亮 (聚焦锁定)。再按快门钮 (完全按下)拍摄图像。

#### 绿色灯

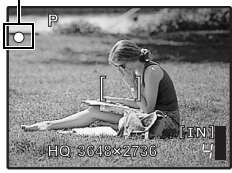

#### 聚焦锁定 **-** 锁定聚焦然后取景构图

聚焦锁定时取景构图,然后完全按下快门钮拍摄图像。 •绿色灯闪烁时,聚焦未正确调节。再次尝试锁定聚焦。

#### 记录动画

将模式拨盘设定为  $\Omega$ , 并轻轻按快门钮锁定聚焦, 然后完全按下快门钮开始拍摄。再次按下快门 钮停止记录。

 $\bigodot$  模式拨盘 在拍摄模式和播放模式间切换

将模式拨盘设定到需要的拍摄模式或播放模式。

#### ■ 拍摄静止图像

照相机自动确定拍摄条件的最佳设置。

#### SCN 根据情况选择场景模式拍摄图像

可以根据情况选择场景拍摄图像。

#### 选择场景模式或更改为其他场景模式

- 按 MENU 从顶层菜单中选择 [SCN], 切换到其他场景。
- 切换到其他场景后,大部分设定变为每个场景的默认设定。

ś ŀ.

#### GUIDE 按照拍摄指南拍摄更好的图像

设定+OK

此功能可让您按照画面上显示的拍摄指南设定目标项目。

- 按 MENU 再次显示拍摄指南。
- 若要不使用拍摄指南更改设定,将拍摄模式设定为其它模式。
- 按 MENU 或者使用模式拨盘更改模式,可将拍摄指南设置恢复为预 设设定。

1.89 记录动画

4 拍摄背景模糊的照片。 3 得到色调自然的照片。 5 拍摄从近景到远景都清晰的照片。

頁

2 逆光拍摄。 1 使拍摄对象更明亮。 拍摄指南 1/3

声音与动画同时记录。 • 将 [数码变焦]设定为 [开] 启动拍摄的变焦功能。 ■图 "数码变焦 [拉近被摄对象"\(第](#page-20-0) 21 页)

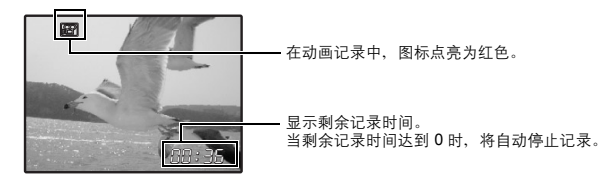

#### ▶ 查看静止图像/选择播放模式

显示最后拍摄的图像。

- 按箭头钮查看其他图像。
- 使用变焦钮在放大播放、索引显示和日历显示间切换。
- ■图 [播放动画 "动画](#page-22-0) 播放动画"(第 23 页)

# $\bullet$  箭头钮 ( $\triangle \nabla \langle \mathbb{D} \rangle$

使用箭头钮选择场景、播放图像和菜单中的项目。

# **6** (4) 钮 (OK/FUNC)

显示包含在拍摄过程中经常使用的功能和设置的功能菜单。该按钮也用来确认您所做出的选择。 可以使用功能菜单设定的功能

<span id="page-11-0"></span>**P/AUTO** .........................................................使用自动设置拍摄图像

将模式拨盘设定为 ■ 时选择拍摄模式。

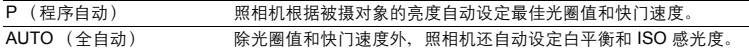

可以使用功能菜单设定的其他功能 ■ "WB 调节图像色彩" (第 20 页) "ISO 改变 ISO [感光度"\(第](#page-20-1) 21 页) "DRIVE [使用连拍"\(第](#page-20-2) 21 页) "ESP/<sup>1</sup>• [改变测量被摄对象亮度的区域"\(第](#page-20-3) 21 页)

功能菜单

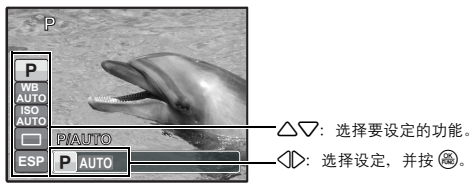

# **6 MENU钮 (MENU)**

显示顶层菜单。

 $\bullet$  变焦钮 2008年 12月20日 12月21日 12月21日 12月21日 12月21日 12月21日 12月21日 12月21日 12月21日 12月21日 12月21日 12月21日 12月21日 12月21日 12月21日 12月21日 12月21日 12月21日 12月21日 12月21日 12月21日 12月21日 12月21日 12月21日 12月21日 12月21日 12月21日 12月21日 12月21日 12月

#### 拍摄模式:拉近或推远被摄对象

光学变焦:3 倍

推远: 按变焦钮上的 W。

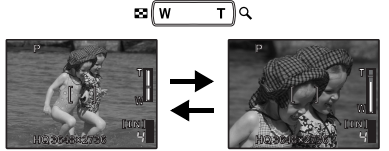

拉近: 按变焦钮上的 T。

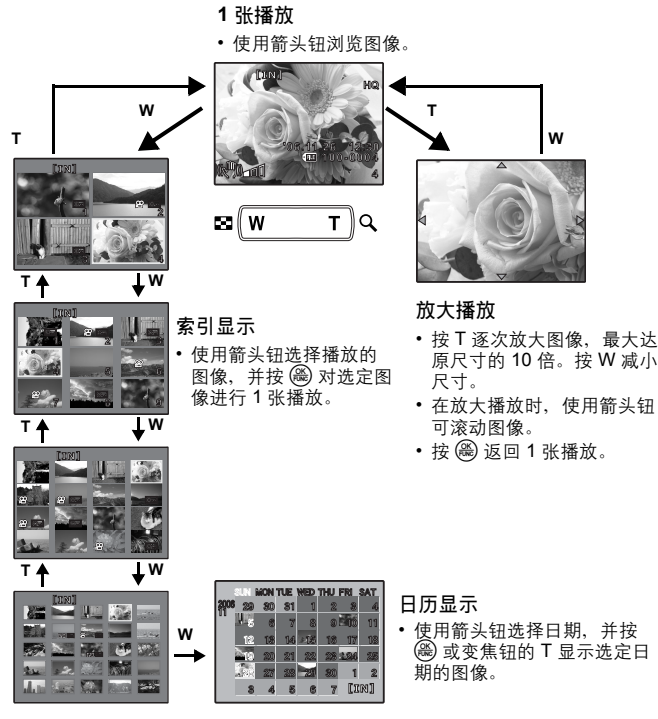

# <span id="page-12-0"></span>**8**  $\bigcirc$  **4**  $\bigcirc$  4  $\bigcirc$  4

按钮操作

按拍摄模式中的< $\sqrt{\frac{4}{5}}$  选择闪光设置。按 @ 确认您所做出的选择。

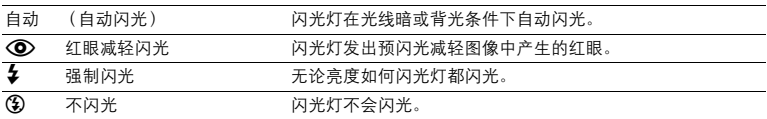

# <span id="page-12-1"></span>**9 4 名称: 图 4 名称: 图 4 名称: 图 4 名称: 图 4 名称: 图 4 名称: 图 4 名称: 图 4 名称: 图 4 名称: 图 4 名称: 图 4 名称: 图 4 名称: 图 4 名称: 图 4 名称: 图 名称: 图 名称: 图 名称: 图 名称: 图 名称: 图 名称: 图 名称: 图 名称: 图 名称: 图 名称: 图 名称: 图 名称: 图 名称: 图 名称: 图 名称: 图 名称: 图 名称: 图 名称:**

按近拍模式中的<

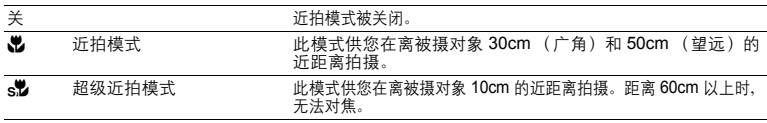

• 在超级近拍模式中无法使用变焦和闪光灯。

# <span id="page-13-0"></span> $\mathbf{0}$   $\nabla$   $\beta$  )  $\mathbf{H}$  and the contract of the contract of the contract of the contract of the contract of the contract of the contract of the contract of the contract of the contract of the contract of the contra

按拍摄模式中的 $\nabla$ 心, 选择打开和关闭自拍定时器。按 @ 确认您所做出的选择。

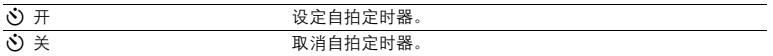

• 完全按下快门钮后, 自拍定时器指示灯点亮约 10 秒钟, 并闪烁约 2 秒, 然后拍摄图像。

• 要取消自拍定时器, 按 $\nabla$ い。

<span id="page-13-1"></span>• 拍摄一张图像后,自拍定时器拍摄即被自动取消。

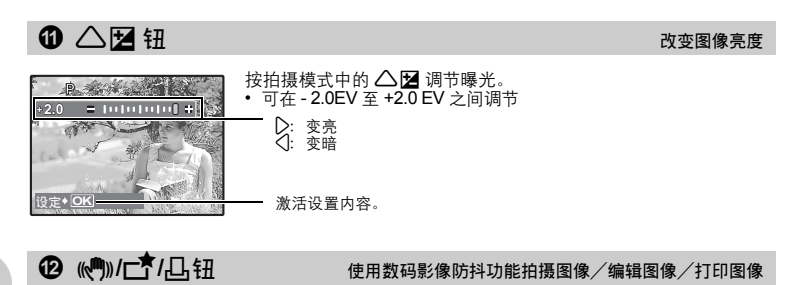

<span id="page-13-2"></span> $\mid$  ((@@)) 使用数码影像防抖功能拍摄图像

按拍摄模式中的 (4)/亡了/日 选择开启和关闭数码影像防抖功能。按 (4) 进行设置。

#### 静止图像拍摄模式:使用数码影像防抖功能拍摄

此功能可减少因照相机晃动或拍摄对象移动造成的模糊。

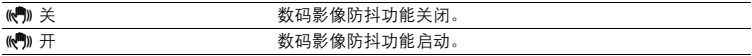

• 在黑暗环境中拍摄, ISO 值将自动增大,会增大电子噪音而导致图像模糊。

#### 动画记录模式:在数码影像防抖动画模式中拍摄

使用数码影像防抖功能拍摄。

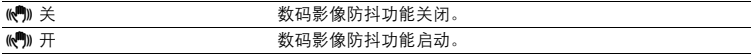

• 设为 [(() 开] 时, 图像会稍微放大。

• 如果照相机严重晃动或者被摄对象的运动过快,可能无法修正图像。

• 用机身稳定的照相机记录动画时,选择 [kM]》关]。否则拍摄的动画可能会随着被摄对象晃动。

# 工作编辑图像

记录的图像被修正并另存为新图像。在播放模式中显示您要编辑的图像,并按 (@1)//L  $\overline{\Delta\nabla}$ 选择您要编辑的项目,并按 @ 执行选定的功能。

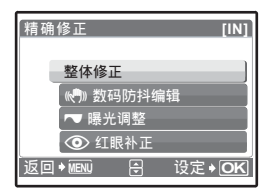

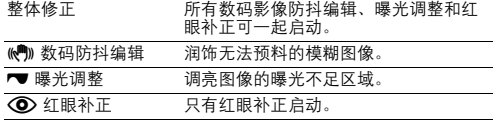

- 其他照相机拍摄的动画、图像,以及以前补正过或编辑过的图像无法修正。
- 编辑图像可能会轻微损害质量。

#### | 几 打印图像

打印机连接至照相机时, 在播放模式中显示要打印的图像, 并按 (@)/r 13 ["简单打印"\(第](#page-34-1) 35 页)

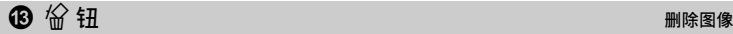

在播放模式中,选择您要删除的图像,并按 偷。选择 [执行] 并按 , • 图像一旦删除便无法恢复。请在删除之前检查各图像,以免无意中删除您要保留的图像。 ■ "Оπ [保护图像"\(第](#page-26-0) 27 页)

#### <span id="page-15-0"></span>改变信息显示

按 器 按以下顺序改变显示。

#### 拍摄模式

播放模式

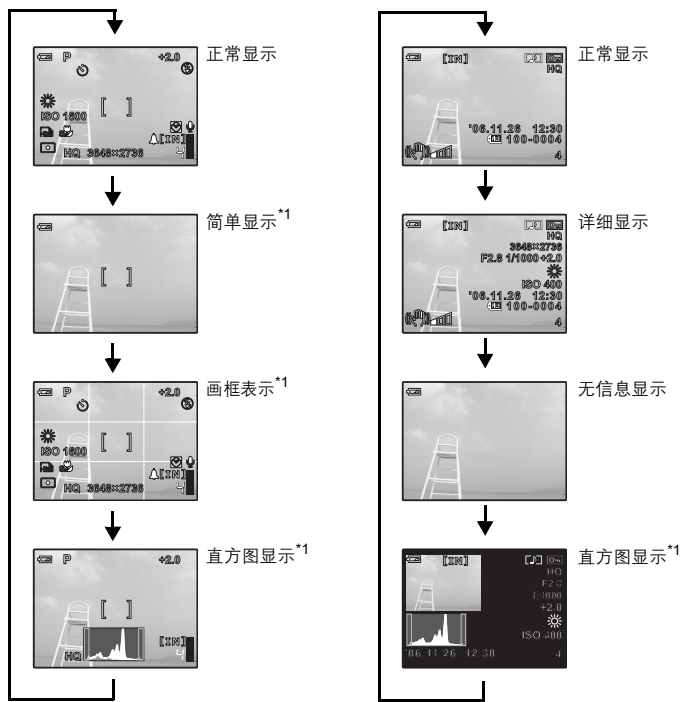

 $*1$  使用 $\Omega$  时不显示。

显示菜单指南

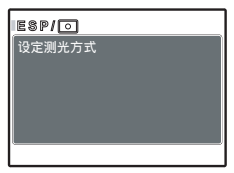

选择菜单后,按住 S 显示菜单指南。释放 S 关闭菜单指南。

检查时间

照相机关闭时,按 S 显示时间(并且设为「闹钟设定]时也显示闹钟设定时间)。时间将持续 3 秒。

**16** CS

# <span id="page-16-0"></span>菜单操作 菜单操作

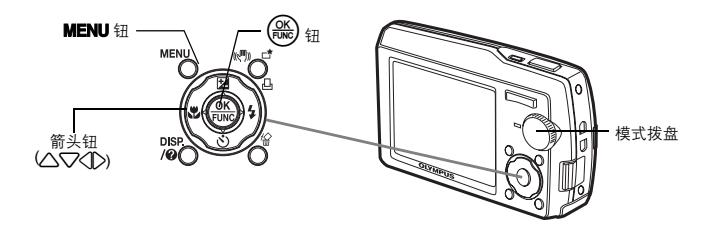

## 关于菜单

按 MENU 在液晶显示屏上显示顶层菜单。 • 不同模式中在顶层菜单中显示的项目会不同。

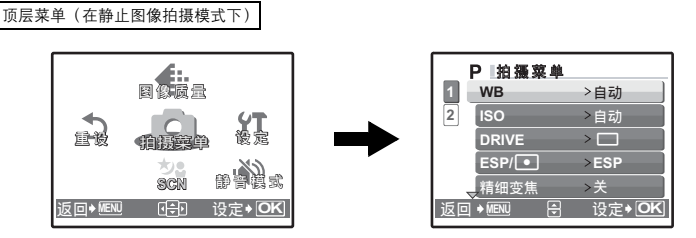

• 选择 [拍摄菜单]、[浏览菜单]、[编辑]、[删除]或 [设定]时, 会显示对应各个功能的菜单。 • 模式拨盘被设定为 GUIDE 时根据拍摄指南设定照相机时,按 MENU 钮显示拍摄指南画面。

菜单操作

## 操作指南

在菜单操作过程中,各个按钮和其功能显示在液晶显示屏的底部。按照指南对菜单进行导航。

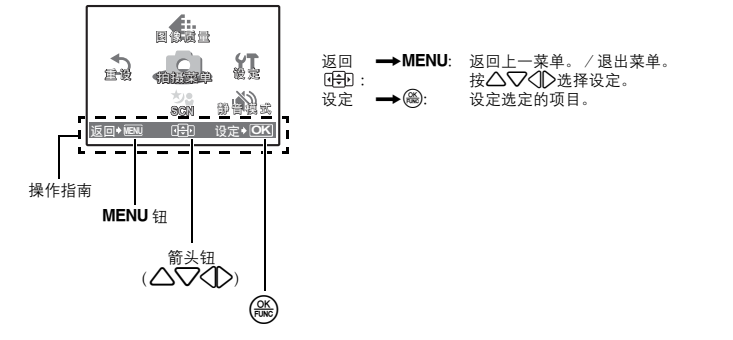

### 使用菜单

- 下面以 [AF 模式]设置为例, 说明了如何使用菜单。
- $1$  将模式拨盘设定为 $\Omega$ 。
- 2 按 MENU 显示顶层菜单。选择 「拍摄菜单], 并按 ( ) 确认您所做出的选择。
	- [AF模式] 是 [拍摄菜单] 中的一个选项。 按 ( ) 确认您所做出的选择。

# $3$  使用箭头钮 $\triangle$  $\triangledown$  选择  $[AF$ 模式], 并按 ( )。

- 根据拍摄/场景模式,一些设置可能无法使用。
- 按此画面上的< 页面。要选择某个项目或功能,按 $\bigcirc$  或 @ 。

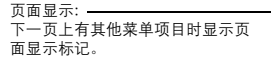

选定的项目以不同色彩显示。

# 4 使用箭头钮 △▽ 选择 [iESP] 或 [点], 并按 o 确认您所做出的选择。

- 菜单项目被设定并显示上一菜单。反复按 MENU 退出菜 单。
- 要取消更改并继续菜单操作,按MENU后再按 ( )。

## 拍摄模式菜单 インディー・エム アイディー・エム アイディー・エム エンジェイ こうしょう こうしょう こうしょう こうしょう こうしょう おおところ こうしょう

菜单操作

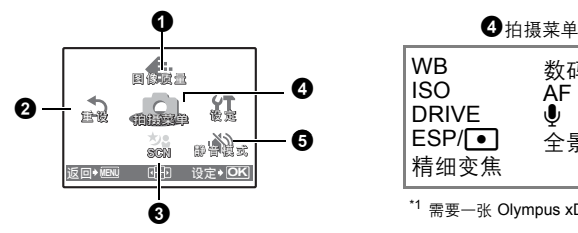

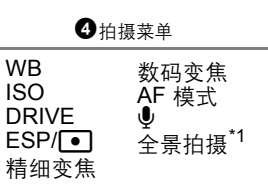

<sup>\*1</sup> 需要一张 Olympus xD-Picture Card。

- 一些功能在选择的模式中不具备。
- ■<<br /> ["在拍摄模式和场景模式中可用的功能"\(第](#page-60-0)61页)
- ["设定菜单"\(第](#page-29-0) 30 页)
- 出厂预设设定显示为灰色 ( )。
- **18** CS

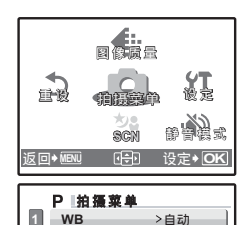

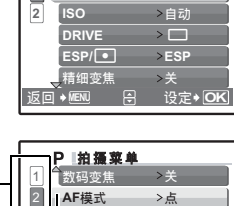

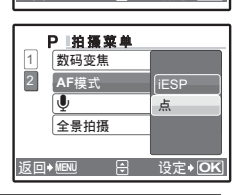

ऩૄ **MENU** ࢾ **OK**

 $\overline{\mathbb{Q}}$  >  $\times$ 

全导拍摄

### <span id="page-18-0"></span>静止图像的图像质量和应用

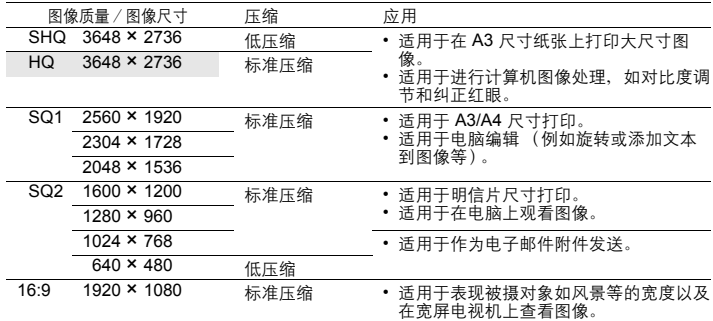

### 动画图像质量

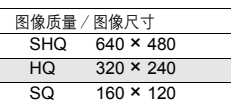

 $\bullet$  重设 with the contract of the contract of the contract of the contract of the contract of the contract of the contract of the contract of the contract of the contract of the contract of the contract of the contract of

取消 /执行

将拍摄功能恢复为预设设定。模式拨盘不得设定为 GUIDE。

## 功能恢复为出厂预设设定

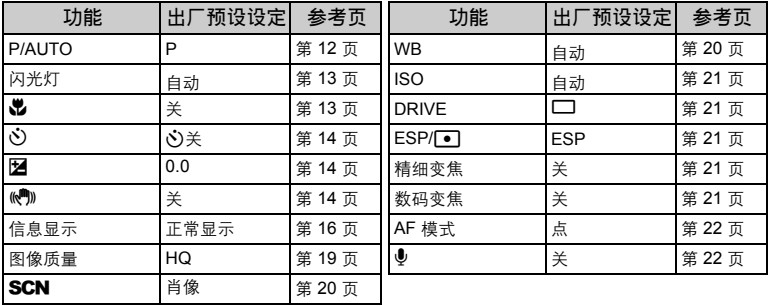

菜单操作

<span id="page-19-2"></span> $\bigcirc$  SCN  $(\overline{3},\overline{5})$  and  $\overline{4}$  and  $\overline{5}$  and  $\overline{4}$  and  $\overline{5}$  are  $\overline{4}$  and  $\overline{5}$  and  $\overline{5}$  are  $\overline{5}$  and  $\overline{5}$  and  $\overline{5}$  are  $\overline{5}$  and  $\overline{5}$  are  $\overline{5}$  and  $\overline{5}$  and  $\overline{5}$ 

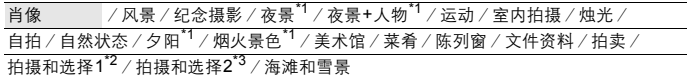

场景模式选择画面显示样本图像以及其适用的拍摄条件的说明。 只有模式拨盘设为 SCN 时才可以设定。

• 切换到其他场景模式后,大部分设定。<br>• 切换到其他场景模式后,大部分设定变为每个场景模式的默认设 定。

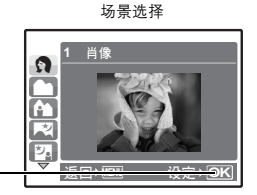

\*1 当被摄对象较暗时,减少噪声功能自动启动。这样会让拍摄时间大约增倍,在此过程中可 以拍摄下一张图像。

设定场景模式。

\*2 锁定第一张时的聚焦。

\*3 照相机会为每一张聚焦。

[e 拍摄和选择 **1**]/ [f 拍摄和选择 **2**]

• 这些场景模式允许您按住快门钮进行连拍。拍摄图像后,选择要删除的一张加上  $\bigvee$  标记,并按 份 删 除。

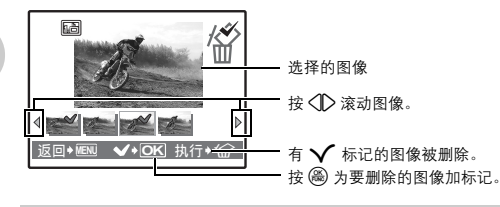

4 拍摄菜单

菜单操作

<span id="page-19-1"></span><span id="page-19-0"></span>**WB . . . . . . . . . . . . . . . . . . . . . . . . . . . . . . . . . . . . . . . . . . . . . . . . . . . . . . .** 调节图像色彩

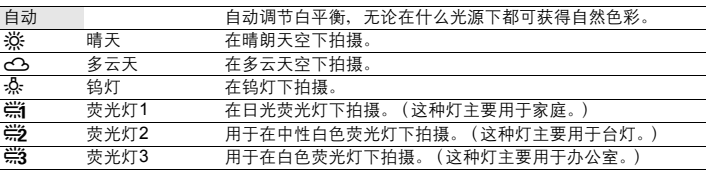

<span id="page-20-4"></span><span id="page-20-1"></span>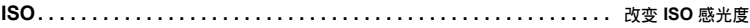

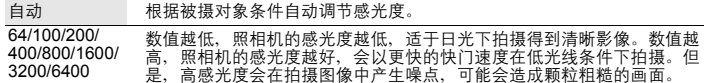

<span id="page-20-2"></span>• 设为 [3200] 或以上时, [图像质量]被限制为 [2048 × 1536] 或以下。

<span id="page-20-5"></span>**DRIVE . . . . . . . . . . . . . . . . . . . . . . . . . . . . . . . . . . . . . . . . . . . . . . . . . . . . . . . .** 使用连拍

□ 按一下快门钥拍摄 1 张图像。 i 锁定第一张时的聚焦、曝光和白平衡。连拍速度依图像质量的设定而异。

可以按住快门钮一次拍摄一连串图像。照相机将连续拍摄图像,直到松开快门钮。<br>• 在高速连拍中,闪光模式被固定为 〔\$〕] ,并且 [图像质量]将被限制在 [2048 × 1536]。

<span id="page-20-6"></span><span id="page-20-3"></span>**ESP/**n**. . . . . . . . . . . . . . . . . . . . . . . . . . . . . . . . . . . . . . . .** 改变测量被摄对象亮度的区域

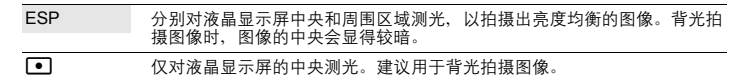

<span id="page-20-7"></span>精细变焦**. . . . . . . . . . . . . . . . . . . . . . . . . . . . . . . . . . . . .** 拉近被摄对象而无须降低图像质量

关 /开

结合光学变焦和数码变焦,可获的更大的放大倍率 (最大达 5 倍)。<br>• [图像质量]将被限制在 [2048 × 1536]以下。

<span id="page-20-0"></span>

**[IN]** 4

<span id="page-20-8"></span>数码变焦**. . . . . . . . . . . . . . . . . . . . . . . . . . . . . . . . . . . . . . . . . . . . . . . . . . .** 拉近被摄对象

关 /开

数码变焦要比光学变焦拍摄出更大的近拍图像。(光学变焦 × 数码变焦:最大约 15 倍)

光学变焦 数码变焦

 $\mathbb{C}$  ]

**HQ3648×2736** 

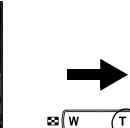

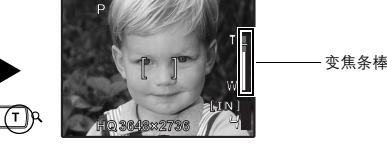

白色区域:光学变焦区域 红色区域:数码变焦区域

菜单操作

<span id="page-21-0"></span>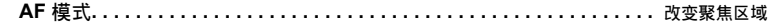

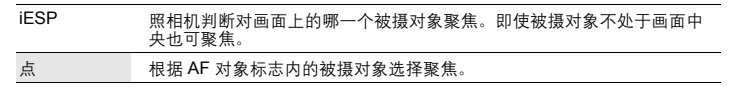

<span id="page-21-1"></span>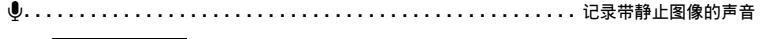

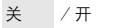

启动 [开] 时, 照相机在拍摄图像后会录音约4秒。 录音时,请将照相机的麦克风对准想要录音的声源。

全景拍摄**. . . . . . . . . . . . . . . . . . . . . . . . . . . . . . . . . . . . . . . . . . . . . . .** 拍摄扩大的全景图像

使用附带光盘上的 OLYMPUS Master 软件可创建出全景图像。全景拍摄需要使用 Olympus xD-Picture Card

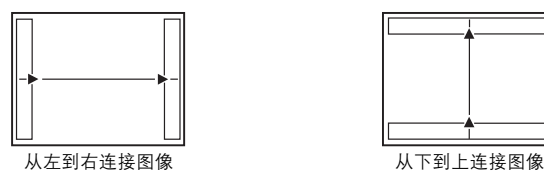

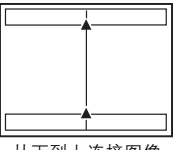

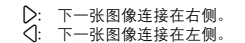

1:下一张图像连接在顶部。 。<br>1: 下一张图像连接在底部。

使用箭头钮指定要连接图像的边缘,然后构图,以使图像边缘重叠。将被合成的前一张图像的部 分不会留在边框上。记住液晶显示屏上所显示框架的大致显示,然后取景构图,使得在框架中上<br>一张图像的边缘与下一张图像重叠。

菜单操作

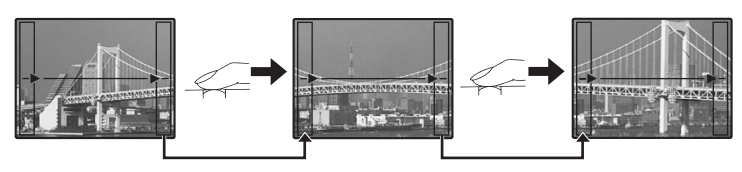

最多可拍 10 幅图像。按 (2) 退出全景拍摄。

<span id="page-21-2"></span>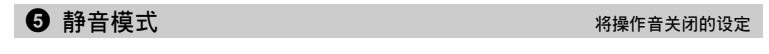

关 /开

此功能可使拍摄和播放过程中的操作音、警告操作音、快门声音等关闭。 模式拨盘设为 GUIDE 时无法设定。

# **播放模式菜单 quality control development and development and development and development and development and development and development and development and development and development and development and development and dev**

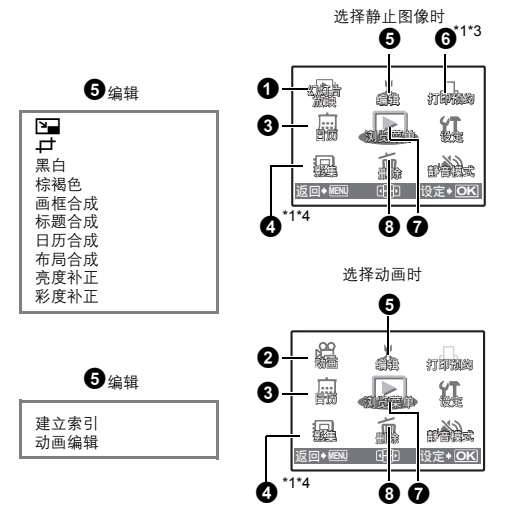

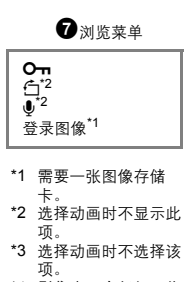

\*4 影集中不含任何图像 时无法选择。

- ["设定菜单"\(第](#page-29-0) 30 页) "静音模式 [将操作音关闭的设定"\(第](#page-21-2) 22 页)
- 出厂预设设定显示为灰色 ( )。

# <span id="page-22-1"></span>1 幻灯片放映 自动播放图像

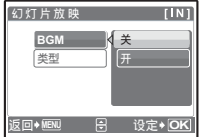

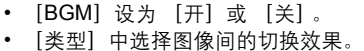

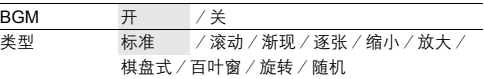

- 对于动画,仅显示第一张图像。
- 设定 [BGM] 和 [类型] 后, 按 @ 开始幻灯片放映。
- <span id="page-22-0"></span>• 按 @ 取消幻灯片放映。

<span id="page-22-2"></span>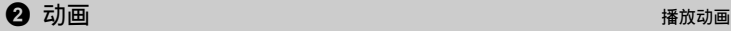

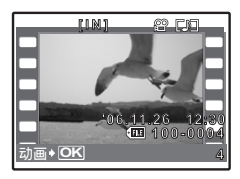

从顶层菜单中选择 [动画],并按 (<del>8)</del> 播放动画。<br>也可以选择有动画图标 (**ና)**)的图像,并按 (<del>8)</del> 播放动画。

#### 播放动画时的操作

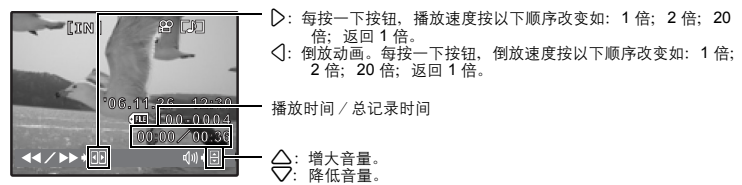

• 按 圖暂停播放。

### 暂停时的操作

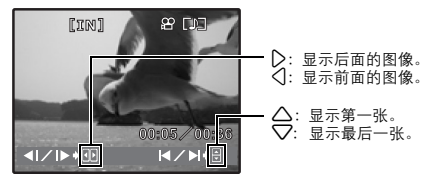

• 要继续动画播放, 按 ( )。

• 要在动画播放过程中或暂停中取消播放, 按 MENU。

菜单操作

3 日历 3 日历 2 日本語 2 日本語 2 日元格式播放图像

此功能供您按照记录图像的日期以日历格式播放图像。

# <span id="page-23-0"></span>4 影集 查看影集中的图像

返回◆<u>MENU U台D</u> 设定◆ <mark>OK</mark> **5 1 0 1 1 4 8 6 7** ኡᐋ፬ૹ

使用箭头钮选择影集,并按 @ 。 请使用箭头钮显示想要查看的图像。

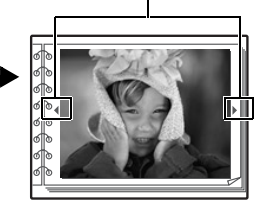

■图 "登录图像 [添加图像到影集"\(第](#page-27-0) 28 页)

6 编辑

此功能供您编辑插卡中保存的静止图像,并将其作为新图像存储。

Q**. . . . . . . . . . . . . . . . . . . . . . . . . . . . . . . . . . . . . . . . . . . . . . . . . . . . . . .** 改变图像尺寸 640 × 480 /320 × 240

这会改变图像的尺寸,并作为新文件保存。

P **. . . . . . . . . . . . . . . . . . . . . . . . . . . . . . . . . . . . . . . . . . . . . . . . . . . . . . . . . . .** 裁剪图像

指定图像的一部分,将其裁剪并保存为新图像。

- 使用 < 1 > 选择要裁: 剪的图像并按 ( )。
- 使用箭头钮和变隹钮调整区域洗择框的位置和尺寸, 并按 @ 。

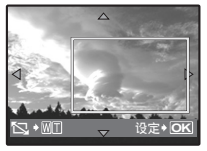

将图像改为黑白,并作为新文件保存。 黑白 **. . . . . . . . . . . . . . . . . . . . . . . . . . . . . . . . . . . . . . . . . . . . . . . . . . . . .** 将图像改为黑白

将图像改为棕褐色,并作为新文件保存。 棕褐色 **. . . . . . . . . . . . . . . . . . . . . . . . . . . . . . . . . . . . . . . . . . . . . . . . .** 将图像改为棕褐色

该功能可让您选择画框,将图像合并到画框中,并作为新图像保存。 画框合成**. . . . . . . . . . . . . . . . . . . . . . . . . . . . . . . . . . . . . . . . . . . . . . . . . .** 合成画框和图像

- 使用箭头钮 √ 2> 选择画框,并按 。
- 用箭头钮  $\langle \mathbb{D} \rangle$ 选择要与画框合成的图像 (使用  $\triangle \nabla$  将图像顺时 针或逆时针旋转),并按 ()。 • 使用箭头钮和变焦钮调整图像的位置和尺寸,并按 @ 完成。 O **<sup>W</sup> <sup>T</sup>** ጤࣅ ࢾ **OK**  $$

标题合成**. . . . . . . . . . . . . . . . . . . . . . . . . . . . . . . . . . . . . . . . . . . . . . . . . .** 向图像添加标签

**设定◆ OK** 

**[xD [**߅ᄌܪ

该功能可让您选择标签,将图像合并到标签中,并作为新图像保存。

- 使用<1>选择图像,并按 ()。
- 使用 $\langle\mathbb{D}\rangle$ 选择标签,并按 ශ 。(按 $\Delta\nabla$  将标签顺时针旋转 90° 并逆时针旋转 90°)
- 使用箭头钮和变焦钮调整标签的位置和尺寸,并按 @。
- 用箭头钮设定标签色彩,并按 (2)。

日历合成**. . . . . . . . . . . . . . . . . . . . . . . . . . . . . . . . . . . . . . . . . . . . .** 创建带图像的日历打印

该功能可让您选择日历格式,将日历合并到图像中,并作为新文件保存。

• 使用 ○ 选择图像, 并按 。 **日历合成** • 使用 $\langle \mathbb{D} \rangle$ 选择日历,并按 ( )。(按 $\Delta \nabla$  将图像顺时针旋转 90° **TITULE** 或逆时针旋转 90°) • 设定日历的日期, 并按 ()。  $H*F$ **设定◆IC** 

菜单操作

### 布局合成**. . . . . . . . . . . . . . . . . . . . . . . . . . . . . . . . . . . . . . . . . . .** 进行多个拍摄图像的布局

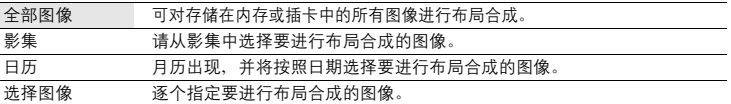

• 使用<11> 选择布局模式并按(28)。 布局合成 **EXD** • 选择要讲行布局合成的图像类型并按 @。 全部图像 • 选择图像, 并按 (3) (选择 [选择图像]时,按 △▽ 钮将图像 ፬ૹ 顺时针或逆时针旋转 90。) 选择图像 **返回 ◆ 图 回 日 设定 ◆ IC** 

亮度补正**. . . . . . . . . . . . . . . . . . . . . . . . . . . . . . . . . . . . . . . . . . . . . . . . . .** 改变图像的亮度

• 使用 < 1 > 选择图像, 并按 ( ) • 使用 $\overline{\Delta}$  $\nabla$  调整亮度, 并按 ()。

该功能可让您调整图像的亮度,并作为新图像保存。

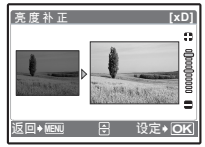

彩度补正**. . . . . . . . . . . . . . . . . . . . . . . . . . . . . . . . . . . . . . . . . . . . . . . .** 改变图像的鲜艳度

该功能可让您调整图像的鲜艳度,并作为新图像保存。

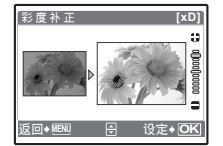

菜单操作

- 使用<11> 选择图像, 并按(器)。 • 使用 $\overline{\triangle}$  $\nabla$  调整鲜艳度, 并按 ( )。
- 建立索引**. . . . . . . . . . . . . . . . . . . . . . . . . . . . . . . . . . . . . . . . . . . . . . . .** 制作动画索引图像

该功能可从动画中提取出 9 张图像并将其保存为含有每张图像缩略图的新图像 (建立索引)。 使用 < 1 达择动画并按 ()。

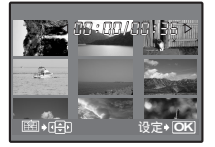

• 使用箭头钮选择第一张,并按 (<del>3)</del>。以相同方式选择最后一张并按<br> 《4》。

动画编辑**. . . . . . . . . . . . . . . . . . . . . . . . . . . . . . . . . . . . . . . . . . . . . . . .** 裁切动画的一部分

选择动画中要保存的部分,用其覆盖原文件或者另存为新文件。

- 洗择 [新建] 或 [覆盖] 并按(爲)。
- 使用箭头钮选择第一张,并按 (<del>3)</del>。以相同方式选择最后一张并按<br> 《4》。

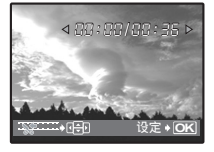

**6 打印预约 在工厂工厂工厂工厂工厂工厂工厂**进行打印预约 (DPOF)

该功能用来将图像存储在插卡上的同时保存打印资料 (打印数和日期/时间信息)。 『68 ["打](#page-37-0) [印设定 \(](#page-37-0)DPOF)"(第 38 页)

<span id="page-26-1"></span><span id="page-26-0"></span>0**. . . . . . . . . . . . . . . . . . . . . . . . . . . . . . . . . . . . . . . . . . . . . . . . . . . . . . . . . . .** 保护图像

**<sup>⊙</sup> 浏览菜单** 

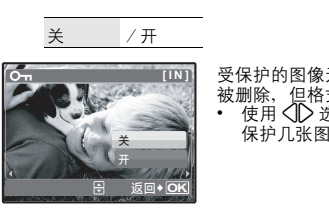

- 受保护的图像无法使用 [删除1张]/ [选择删除]/ [全部删除] 被删除,但格式化会将其全部删除。<br>• 使用 √【∑ 选择图像,使用 △∑▽ 选择 [开]进行保护。可以连续
- 保护几张图像。图像受保护时将显示10ml。

<span id="page-26-2"></span>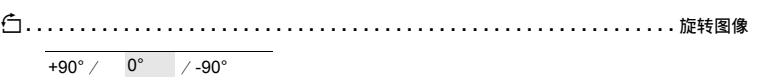

播放过程中垂直持拿照相机时拍摄的图像以水平方式显示。此功能可让您旋转图像,这样图像可 垂直显示在液晶显示屏上,并且即使关闭电源后新图像方向也会被保存。

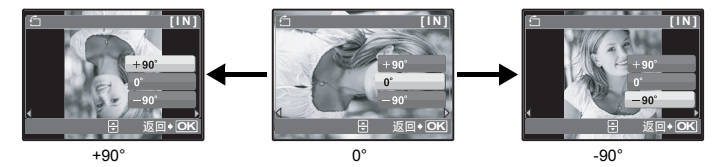

菜单操作

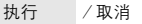

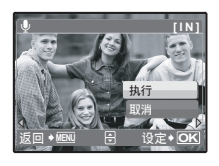

- 录制的声音大约 4 秒。
- 请使用箭头钮√12选择图像,然后选择 [执行] 开始录音。
- 会暂时显示 [处理中]条棒。

<span id="page-27-0"></span>登录图像**. . . . . . . . . . . . . . . . . . . . . . . . . . . . . . . . . . . . . . . . . . . . . . . . . .** 添加图像到影集

可以将记录在插卡上的图像分类、整理到影集。存储在内存中的图像无法整理到影集。  $\widehat{\text{RST}}$  "影集浏览菜单" (第 29 页)

选择登录图像的方法

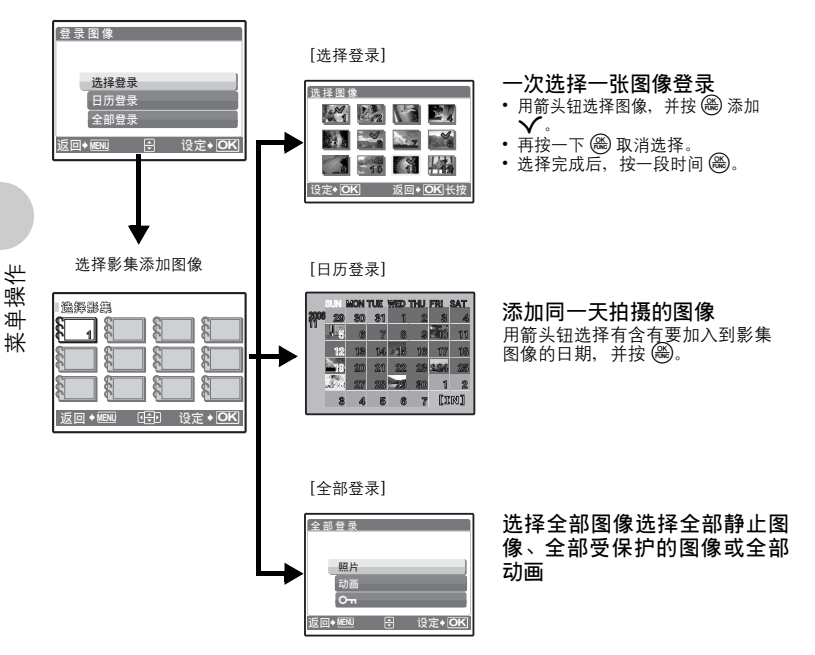

# <span id="page-28-1"></span>8 删除<br>8 删除

受保护的图像无法删除。在删除受保护的图像之前,请先取消其保护。图像一旦删除便无法恢 复。请在删除之前检查各图像,以免无意中删除您要保留的图像。 • 删除内存中的图像时,不要将插卡插入照相机。

- 删除插卡中的图像时, 预先将插卡插入照相机。
- 
- 选择删除**. . . . . . . . . . . . . . . . . . . . . . . . . . . . . . . . . . . . . . . . . . . . . . . .** 选择 **1** 张图像删除

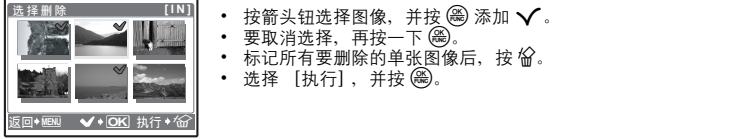

全部删除**. . . . . . . . . . . . . . . . . . . . . . . . . . . . . . . . . . . . . . . .** 删除内存和插卡中的所有图像

• 选择 [执行], 并按 ( )。

### <span id="page-28-0"></span>影集浏览菜单

• 需要一张登记到影集中的插卡。 [3] "登录图像 [添加图像到影集"\(第](#page-27-0) 28 页)

选择静止图像时

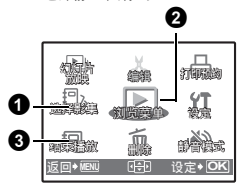

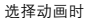

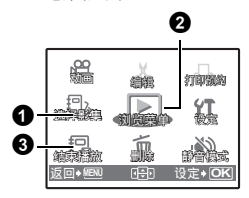

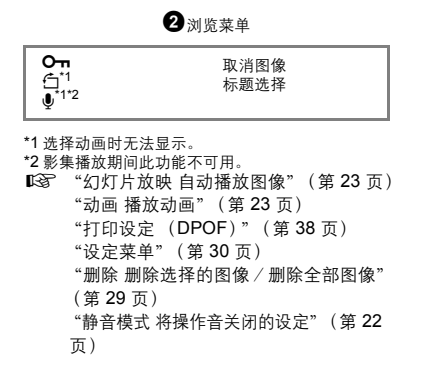

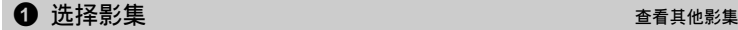

要切换影集,从 [选择影集]中选择需要的影集。 13 "影集 [查看影集中的图像"](#page-23-0) (第 24 页)

菜单操作

# 2 浏览菜单

取消图像**. . . . . . . . . . . . . . . . . . . . . . . . . . . . . . . . . . . . . . . . . . . . . . . . . . .** 取消影集图像

即使图像已经从影集中删除,图像仍保留在插卡中。

**8 4**

**19定◆ OKI 返回◆ OKI长‡ 6 7 3**

**9 1 0 1 1 1 2**

洗择图

**5 1** 

进入 计算机 医二十二十一次选择一张图像取消。

- 使用箭头钥选择图像,并按 @ 添加  $\checkmark$  。
- 再按一下 ( ) 取消选择。
- 选择完成后,按住 @ 一段时间。

全部取消 取消影集中的全部图像

标题选择**. . . . . . . . . . . . . . . . . . . . . . . . . . . . . . . . . . . . . . . . . .** 选择标签图像 (影集封面)

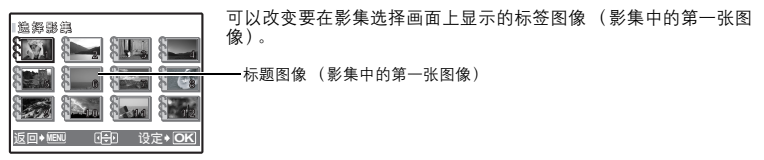

其他影集菜单

**D** "Oπ [保护图像"\(第](#page-26-1) 27 页) "二 [旋转图像"\(第](#page-26-2) 27 页)

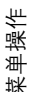

# 6 结束播放

此功能将退出影集播放。

<span id="page-29-0"></span>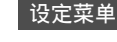

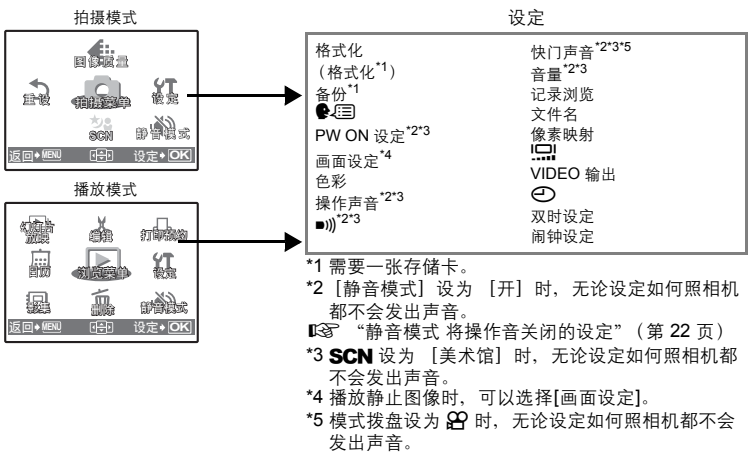

格式化 **. . . . . . . . . . . . . . . . . . . . . . . . . . . . . . . . . . . . . . . . . . . . . . . . .** 格式化内存或插卡

全部存在的数据,包括受保护的图像,都将在格式化内存或插卡时被删除。格式化前,请确定已 将重要资料保存或传送到电脑上。

- 格式化内存时,请确认照相机中没有插入插卡。
- 格式化内存时,使用附带的 OLYMPUS Master 软件下载的图像和标签数据将被删除。
- 格式化插卡时, 请务必将插卡插入照相机中。

l,

• 使用非 Olympus 插卡或在电脑上格式化的插卡之前,必须用本照相机对其进行格式化。

将选购的插卡插入照相机。复制数据不会删除内存中的图像。 备份 **. . . . . . . . . . . . . . . . . . . . . . . . . . . . . . . . . . . . . . . . . . . . .** 将内存中的图像复制到插卡

• 备份数据需要一些时间。开始复制前,请检查电池剩余电量是否充足,或者使用 AC 转接器。

W **. . . . . . . . . . . . . . . . . . . . . . . . . . . . . . . . . . . . . . . . . . . . . . . . . .** 选择画面显示语言

可以选择一种画面显示语言。可选用的语言根据购买本照相机的地区而异。 可以使用附带的 OLYMPUS Master 软件为照相机增加其他语言。

**PW ON** 设定 **. . . . . . . . . . . . . . . . . . . . . . . . . . . . . . . . . . . . . . . . . . .** 设定开机画面和音量

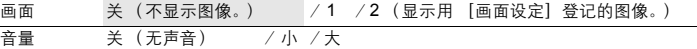

可以设定音量并选择开启照相机时显示的图像。如果 「画面」设为 「关」,则不能设定 「音 量]。

画面设定**. . . . . . . . . . . . . . . . . . . . . . . . . . . . . . . . . . . . . . . . . . . . .** 将图像登记为开机画面

内存或插卡中的静止图像可用登记到 [PW ON 设定]的画面 [2]。 如果已经登记图像,则显示 [已存在的画面]画面,可供您取消当前登记的图像或登记新图像。

色彩 **. . . . . . . . . . . . . . . . . . . . . . . . . . . . . . . . . . . . . . . . . . . . . . . . . .** 设定菜单画面的色彩

标准 / 蓝色 / 黑色 / 粉红色

操作声音**. . . . . . . . . . . . . . . . . . . . . . . . . . . . . . . . . . . . . . .** 按下按钮时调整操作声音的音量

关 (无声音)/ 小 /大

8 **. . . . . . . . . . . . . . . . . . . . . . . . . . . . . . . . . . . . . . . . . . . . . .** 调节照相机警告声音的音量

关 (无声音)/ 小 /大

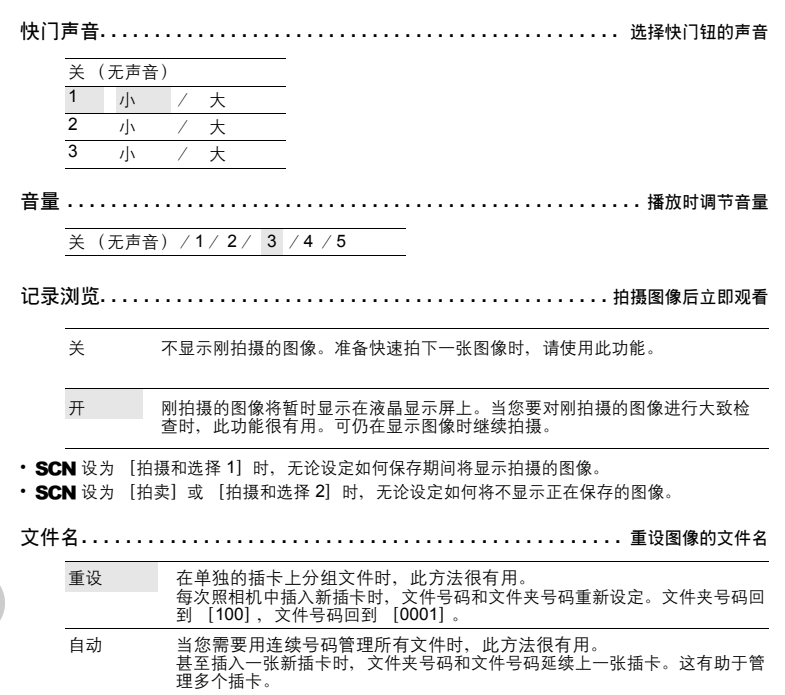

菜单操作

记录图像的文件名及其文件夹名称由照相机自动产生。文件名和文件夹名称分别包含文件号码 (0001 至 9999)和文件夹号码 (100 至 999),并按如下方法命名。

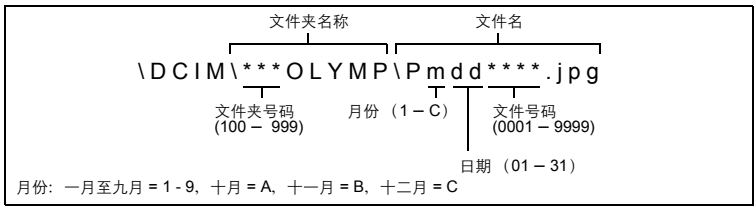

像素映射**. . . . . . . . . . . . . . . . . . . . . . . . . . . . . . . . . . . . . . . . . . . . . . . .** 调整图像处理功能

像素映射功能供照相机检查和调节 CCD 及图像处理功能。此功能不需要频繁操作。建议约一年 操作一次。拍摄或查看图像后请等待至少一分钟,以让像素映射功能正确执行。如果在像素映射 中关闭电源,请重新操作。 选择 [像素映射]。显示 [开始]时, 按 ( , )。

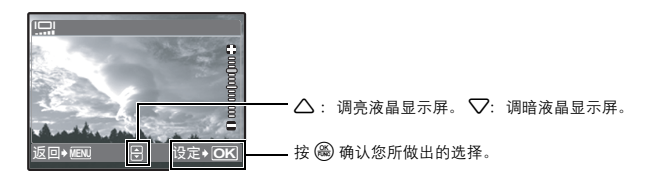

**VIDEO** 输出 **. . . . . . . . . . . . . . . . . . . . . . . . . . . . . . . . . . . . . . . . . . . .** 在电视机上播放图像

NTSC / PAL

出厂预设设定根据购买本照相机的地区而异。

要在电视机上播放照相机图像,请根据电视机的视频信号类型设定视频输出。 • 电视机信号因国家/地区而异。将照相机连接到电视机前请检查视频信号类型。

NTSC: 北美、台湾、韩国、日本 PAL: 欧洲国家、中国

#### 在电视机上播放图像

连接前关闭照相机和电视机。

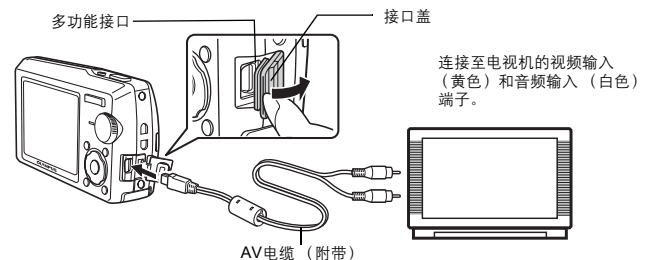

设定照相机

在播放模式中按 POWER 打开照相机电源。

• 最后拍摄的图像显示在电视机上。请使用箭 头钮选择想要显示的图像。

#### 设定电视机

打开电视机电源,并将其设为视频输入模 式。

- 有关切换到视频输入的详细说明,请参阅电 视机的使用说明书。
- 屏幕上显示的图像和信息可能会根据会根据 电视机设置进行裁剪。

X**. . . . . . . . . . . . . . . . . . . . . . . . . . . . . . . . . . . . . . . . . . . . . . . . . . . . . .** 设定日期和时间

日期和时间随每张图像保存,并用于文件名。

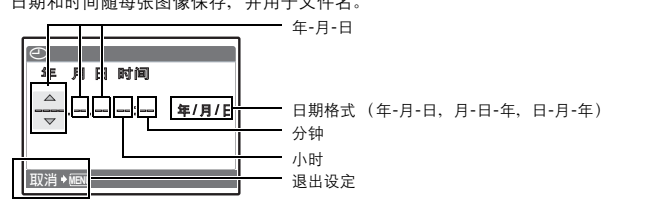

菜单操作

- [年] 的前两位数字被固定。
- 时间是以 24 小时的格式显示。
- 要精确地设定时间, 将光标设定在 "分钟"或 「年 / 月 / 日 , 时间信号达到 00 秒时按 ( )。

双时设定**. . . . . . . . . . . . . . . . . . . . . . . . . . . . . . . . . . . . . . . .** 设定另一个时区的日期和时间

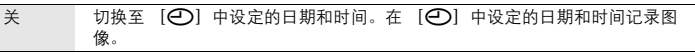

开 切换至 [双时设定] 中设定的日期和时间。进行双时设定时,选择 [开],然 后设定时间。在 [双时设定]中设定的日期和时间记录图像。

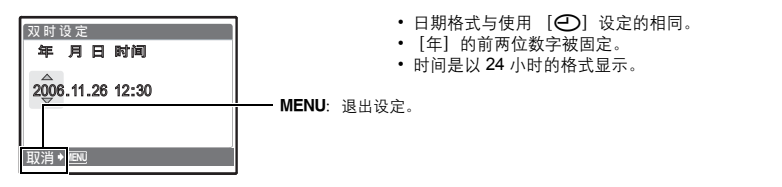

闹钟设定**. . . . . . . . . . . . . . . . . . . . . . . . . . . . . . . . . . . . . . . . . . . . . . . . . . . . . . .** 设定闹钟

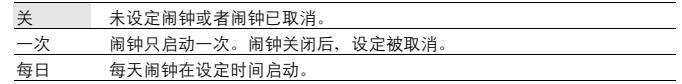

- 未设定 [←] 时, 无法使用 [闹钟设定]。
- [静音模式] 设为 [开] 时, 闹钟不会响铃。
- [双时设定]设定为 [开]时,闹钟按照双时设定日期和时间设定响铃。

设定闹钟

菜单操作

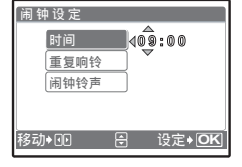

- 选择 [一次] 或 [每日], 并设定闹钟时间。
- 可以设定重复响铃或者闹铃声音和音量。

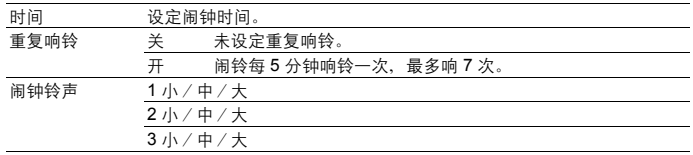

#### 操作、关闭和检查闹钟

• 操作闹钟:

关闭照相机电源。只有照相机关闭时闹钟才会启动。

- 关闭闹钟: 闹钟响铃时,按任意钮关闭闹钟并关闭照相机。注意,按 POWER 将打开照相机电源。 [重复响铃]设为 [关]时,闹钟自动停止, 1 分钟内如果没有任何操作照相机将关闭。
- 检查闹钟设定: 照相机关闭时, 按 % 显示当前时间和设定的闹钟时间。时间将持续 3 秒。

# <span id="page-34-0"></span>打印图像 打印图像

直接打印 (**PictBridge**)

# 使用直接打印功能

通过将照相机连接到 PictBridge 兼容的打印机, 就可以直接打印出拍摄的图像—无需计算机。使 用照相机的打印菜单选择要打印的图像以及打印数。

什么是 **PictBridge?**

用于连接不同制造商所生产的数码相机和打印机,并直接打印出图像的标准。

- 可用的打印模式、纸张尺寸等会根据所使用的打印机而异。请参阅打印机的使用说明书。
- 有关打印纸的类型、墨盒等的详细说明,请参阅打印机的使用说明书。

### <span id="page-34-1"></span>简单打印

[简单打印]是打印液晶显示屏中显示的图像的一种快速、简单的方法。 所选的图像使用打印机的标准设定打印。不打印日期和文件名称。

标准设定

所有支持 PictBridge 的打印机都有标准的打印设定。如果在设定画面上选择 [标准设定] (第 [37](#page-36-0) 页),则会根据这些设定打印图像。有关标准设定,请参阅打印机的使用说明书或与 打印机制造商联络。

- <span id="page-34-2"></span>*1* 在播放模式中,在液晶显示屏上显示想要打印的图像。
- *2* 开启打印机电源并将 **USB** 电缆 (附带)插入照相机的多功能接口和打印 机的 **USB** 接口。

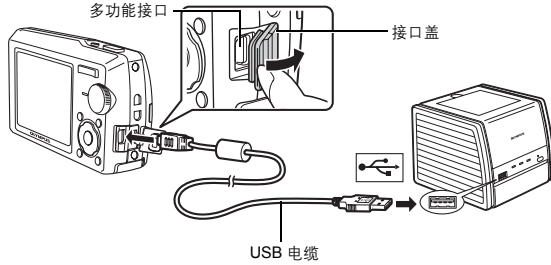

• 显示简单打印开始画面。

• 有关如何开启打印机电源以及 USB 接口位置的详细说明,请参阅打印机的使用说明书。

<span id="page-35-0"></span>3 按 (()/r<sup>2</sup>/凸。 • 打印开始。

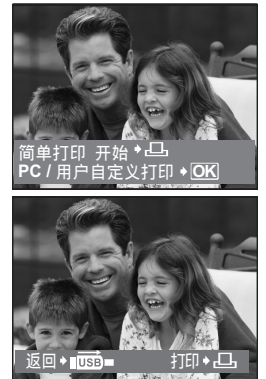

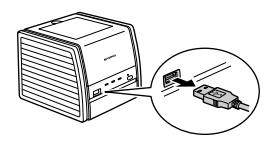

- 打印完成时, 显示图像选择画面。要打印其他图 後,按  $\langle \mathbb{I} \rangle$  选择一张图像,并按  $\langle \mathbb{I} \rangle$ / $\Gamma$ / $\Box$ . • 打印结束后,显示图像选择画面时从照相机拔下 USB 电缆。
- 

*4* 从照相机拔下 **USB** 电缆。

*5* 从打印机拔下 **USB** 电缆。

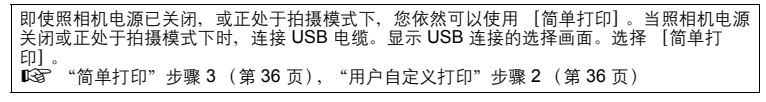

其他打印模式和打印设定 (用户自定义打印)

- $1$  显示根据第 [35](#page-34-2) 页上的步骤 1 和 2 右侧正在显示的画面,并按 @。
- <span id="page-35-1"></span> $2$  选择 [用户自定义打印], 并按 .

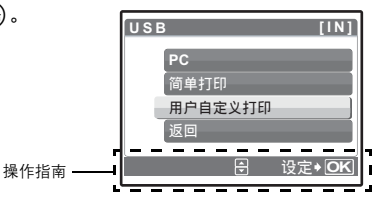

打印图像
# *3* 按照操作指南调整打印设定。

# 选择要打印的图像

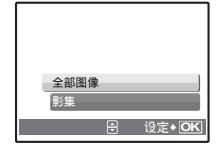

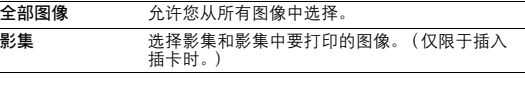

## 选择打印模式

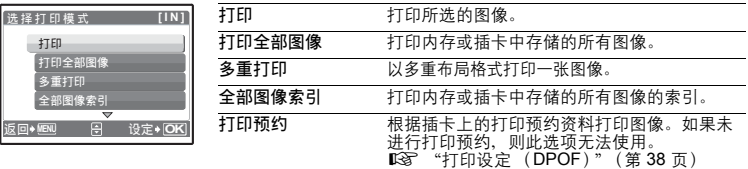

## 设定打印纸

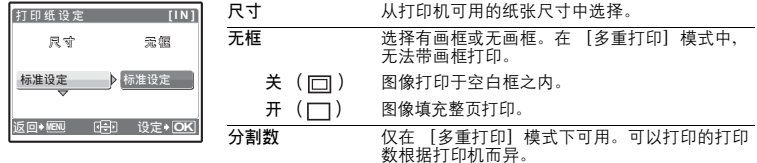

# 注

.\_\_<br>• 如果不显示 [打印纸设定]画面, [尺寸]、[无框]和 [分割数]将被设为标准设定。

## 选择要打印的图像

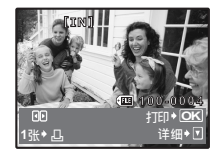

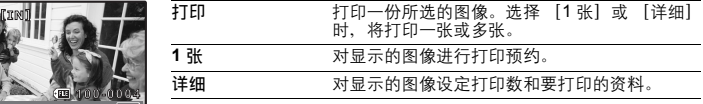

按 √ 比 选择要打印的图像。还可以使用变焦钮并从索引显示选择图像。

# 设定打印数和要打印的资料

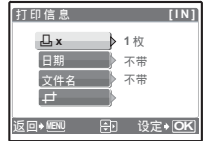

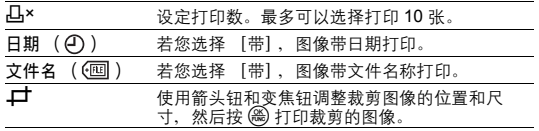

- 4 选择 [打印], 并按 (2)。
	- 打印开始。
	- 打印完成时, 显示 [选择打印模式]画面。

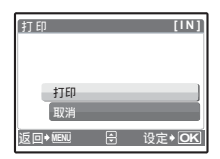

取消打印

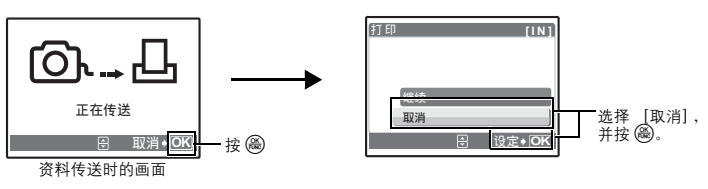

*5* 在 [选择打印模式]画面中,按 **MENU** 退出打 印。 • 显示信息。

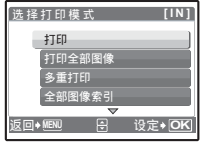

- 打印图像
- *6* 打印结束后,从照相机拔下 **USB** 电缆,然后拔下 打印机。
- *7* 从打印机拔下 **USB** 电缆。

## <span id="page-37-0"></span>打印设定 (**DPOF**)

## 如何进行打印预约

打印预约用来将图像存储在插卡上的同时保存打印资料 (打印数和日期/时间信息)。 使用打印预约,您可以方便地在家中使用个人 DPOF 兼容打印机或在支持 DPOF 的冲印店打印出 图像。 DPOF 是一种用于记录来自数码照相机的自动打印信息的标准格式。

仅可以预约打印存储在插卡上的图像。在进行打印预约之前,请在照相机中插入记录有图像的 插卡。

带打印预约的图像可以通过以下途径打印。

利用 **DPOF** 兼容的冲印店打印。

可以使用打印预约资料打印图像。

使用 **DPOF** 兼容的打印机打印。

可以不使用电脑而直接从包含打印预约资料的插卡进行打印。有关详细说明,请参阅打印机的 使用说明书。还有可能需要使用电脑插卡转接器。

# **口**注

• 用其他装置设定的 DPOF 预约内容无法用本照相机改变。请用原装置改变。如果插卡包含由 其他装置设定的 DPOF 预约内容,使用本照相机输入预约内容可能覆盖以前的预约内容。

操作指南

- 每个插卡最多可以对 999 张图像进行 DPOF 打印预约。
- 在有些打印机上或冲印店中,可能无法使用某些功能。
- 在冲印店中,可能无法打印全景图像。

不使用 **DPOF** 进行打印

• 存储于内存中的图像无法在冲印店打印。交付打印之前,需要将图像复制到插卡。 138 "备份 [将内存中的图像复制到插卡"\(第](#page-30-0)31页)

## **1** 张预约

按照操作指南为选择的图像进行打印预约。

- 1 在播放模式中按MENU 并显示顶层菜单。
- **2** 选择 [打印预约]▶ [凸], 并按 .
	- •播放影集:顶层菜单▶ [打印预约] ▶ [4]
- $\overline{H}$  设定◆ **OK** ᎾᏖ፝ࡌ < **[xD]**  $\Delta$
- $3$  按  $\Diamond$  ) 选择要打印预约的图像, 然后按  $\triangle$  V 设 定打印数。
	- 无法对带有 89 的图像进行打印预约。
	- 重复步骤 3,对其他图像进行打印预约。

#### 裁剪图像

- 使用变焦钮显示裁剪画框。
- 使用箭头钮和变焦钮调整区域选择框的位置和尺寸, 然后按 **e.**
- 4 完成打印预约时,按 @。
- 5 选择日期和时间打印设定,并按 @。
	- 无 图像不带日期和时间打印。
	- 日期 选择的图像带拍摄日期打印。
	- 时间 选择的图像带拍摄时间打印。

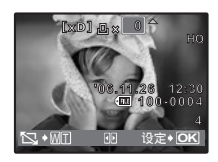

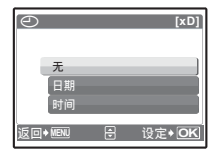

**6** 选择 [预约], 并按 (2)。

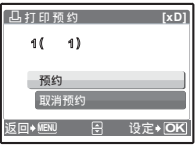

## 全部预约

预约插卡中存储的所有图像。打印数设为每张图像打印一份。

- 1 在播放模式中按MENU 并显示顶层菜单。
- $2$  选择 [打印预约]▶ [ $\frac{104}{1}$ , 并按 ... • 播放影集: 顶层菜单  $\blacktriangleright$  [打印预约]  $\blacktriangleright$  [ $\triangle$ ti]
- 3 选择日期和时间设定,并按 , 无 图像不带日期和时间打印。 日期 全部图像带拍摄日期打印。 时间 全部图像带拍摄时间打印。
- 4 选择 [预约], 并按 (2)。

## 重新设定打印预约资料

可以重设所有打印预约资料,或仅对选择的图像重设。

- 1 选择顶层菜单 ▶ [打印预约] ,并按 。
	- 播放影集: 顶层菜单 ▶ [打印预约]

## 对所有图像重设打印预约资料

- 2 选择 [凸] 或 [凸], 并按 <sup>3</sup>。<br>3 选择 [重设], #按 ...
- 选择 [重设], 并按 ( )。

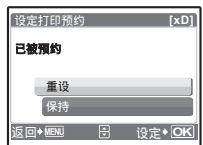

### 重设所选图像的打印预约资料

- 2 选择 [A], 并按 (2)。
- 3 选择 [保持], 并按 ,
- 4 按 <11> 选择您要取消其打印预约的图像,并按 ▽ 将打印数减至 0。 • 重复步骤 4,取消其他图像的打印预约。
- 5 完成取消打印预约后,按 @。
- $6$  选择日期和时间设定,并按 @。
	- 此设定应用于带打印预约的剩余图像。
- $7$  选择 [预约], 并按 ()。

打印图像

# 使用 **OLYMPUS Master** 使用 **OLYMPUS Master**

#### 概述

您可以使用照相机附带的 USB 电缆将照相机连接电脑,并使用 OLYMPUS Master 软件 (也随照 相机附带)下载 (传送)图像到电脑。

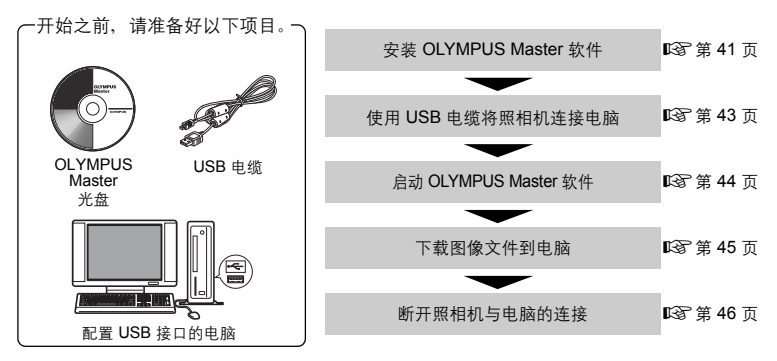

## 使用 **OLYMPUS Master**

## **OLYMPUS Master** 是什么?

OLYMPUS Master 是用于在电脑上管理数码图像的一种应用软件。将它安装在您的电脑上可用 来:

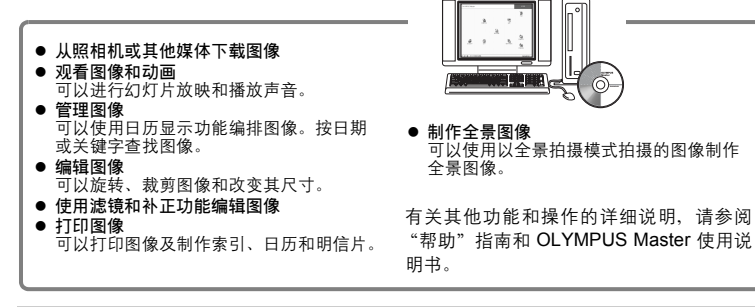

## <span id="page-40-0"></span>安装 **OLYMPUS Master** 软件

在安装 OLYMPUS Master 软件之前,请确认您的电脑符合以下系统要求。 对于较新的操作系统,请参阅记载于本说明书封底的 Olympus 网站。

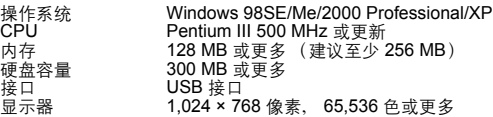

# 注

- 不支持 **Windows 98**。
- 仅在预装操作系统的电脑上,资料传送才有保证。
- 要在 Windows 2000 Professional/XP 中安装软件, 您必须以具有管理员权限的用户登录。
- 电脑上必须安装 Internet Explorer 和 QuickTime 6 或更新版本。
- Windows XP 对应于 Windows XP Professional/Home Edition.
- Windows 2000 仅对应于 Windows 2000 Professional。
- 如果您使用 Windows 98SE, 则会自动安装 USB 驱动程序。

#### **Macintosh**

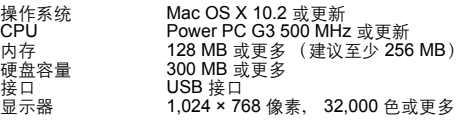

## $\blacksquare$

- 不支持 **Mac OS X 10.2** 之前的版本。
- 仅在配备内置 USB 接口的 Macintosh 电脑上, 操作才有保证。
- 必须安装 QuickTime 6 或更新版本和 Safari 1.0 或更新版本。
- 在进行以下操作之前,请务必移除媒体 (拖放到垃圾桶图标)。否则可能导致电脑操作不稳 定,需要重新启动。
	- 拔下连接照相机与电脑的电缆
	- 关闭照相机电源。
	- 打开照相机的电池/插卡舱盖

## **Windows**

- *1* 将光盘插入光盘驱动器。
	- 显示 OLYMPUS Master 安装画面。
	- 如果画面未显示,请双击 "我的电脑"图标,然后单击 光盘图标。

# *2* 单击 "**OLYMPUS Master**"。

- 显示 QuickTime 安装画面。
- 使用 OLYMPUS Master 需要用到 QuickTime。如果 QuickTime 画面未显示,则 QuickTime 6 或更新版本已 经安装到电脑上。此时,进到步骤 4。

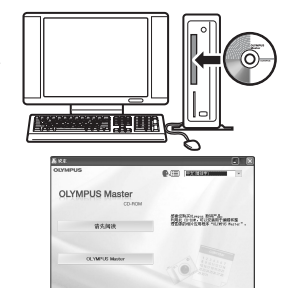

# *3* 单击 "下一步"并按照画面指示进行操作。

- 当 QuickTime 授权协议显示时, 请阅读协议并单击 "同意"继续安装。
- 显示 OLYMPUS Master 安装画面。

## *4* 按照画面指示进行操作。

- 当 OLYMPUS Master 授权协议显示时, 请阅读协议并单击 "是"继续安装。
- 当显示 "用户信息"对话框时,请输入 "名称"和 "OLYMPUS Master 序列号",选择地区并单击 "下一步"。 有关序列号,请参阅光盘包装盒上的贴条。
- 当 DirectX 授权协议显示时, 请阅读协议并单击 "是"。
- 显示是否要安装 Adobe Reader 的画面。需要用 Adobe Reader 阅读 OLYMPUS Master 使用说明书。如果未显示此 画面,则 Adobe Reader 已经安装到电脑上。要安装 Adobe Reader,单击 "确定"。

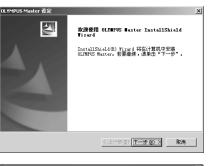

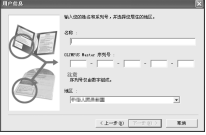

## *5* 按照画面指示进行操作。

- 显示确认安装完成的画面。单击 "完成"。
- **6** 当屏幕显示是否要重新启动电脑的询问时,选择立即重新启动的选项并单 击 "确定"。
	- 电脑重新启动。
	- 从光盘驱动器取出光盘并保存。

## **Macintosh**

- *1* 将光盘插入光盘驱动器。
	- 显示光盘窗口。
	- 如果未显示光盘窗口,请双击桌面上的光盘图标。
- *2* 双击所需的语言文件夹。

#### *3* 双击 "**Installer**"图标。

- OLYMPUS Master 安装程序启动。
- 按照画面指示进行操作。
- 当 OLYMPUS Master 授权协议显示时,请阅读协议并单击 "继 续",然后单击"同意"继续安装。
- 显示确认安装完成的画面。

## *4* 单击 "完成"。

- 显示第一个画面。
- *5* 单击 "重新启动"。
	- 电脑重新启动。
	- 从光盘驱动器取出光盘并保存。

<span id="page-42-0"></span>将昭相机连接至申脑

## *1* 确定照相机电源已经关闭。

- 液晶显示屏关闭。
- 镜头缩回。

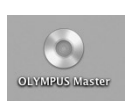

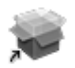

### Installer

- 请参阅电脑的使用说明书查找 USB 接口的位置。
- 照相机自动开启电源。
- 液晶显示屏开启,并显示 USB 连接的选择画面。

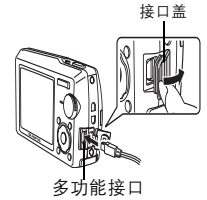

3 选择 [PC], 并按 @。

## *4* 照相机被电脑识别。

#### • **Windows**

当您首次将照相机连接电脑时,电脑会自动尝试识别照相机。 单击 "确定"退出所显示的信息。照相机被识别为 "可移动磁 盘"。

#### • **Macintosh**

iPhoto 程序是用于管理数码图像的预设应用程序。当您首次连

接数码照相机时, iPhoto 应用程序会自动启动,因此,关闭此应用程序并启动 OLYMPUS Master。

# **口**注

- 当照相机与电脑连接时,照相机的功能会被禁用。
- 将照相机通过 USB 集线器连接到计算机会导致不稳定操作。这时请勿使用集线器,而直接将照 相机连接至电脑。

## <span id="page-43-0"></span>启动 **OLYMPUS Master** 软件

## **Windows**

- 1 双击桌面上的 "OLYMPUS Master"图标 <br>图
	- 显示主菜单。

### **Macintosh**

### *1* 双击 "**OLYMPUS Master**"文件夹中的 "**OLYMPUS Master**"图标 。<br>。

- 显示主菜单。
- 首次启动 OLYMPUS Master 时,会在显示主菜单之前 显示 "用户信息"对话框。请输入 "名称"和 "OLYMPUS Master 序列号",并选择地区。有关序列 号,请参阅光盘包装盒上的贴条。
- 在显示 "用户信息"对话框之后显示 "用户注册"对 话框。请按照提示填写注册表格。

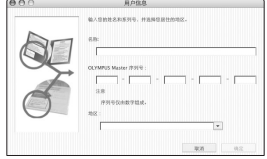

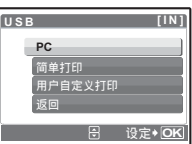

<sup>•</sup> 安装后首次启动 OLYMPUS Master 时, 会在显示主菜单之前显示 "用户注册"对话框。请 按照提示填写注册表格。

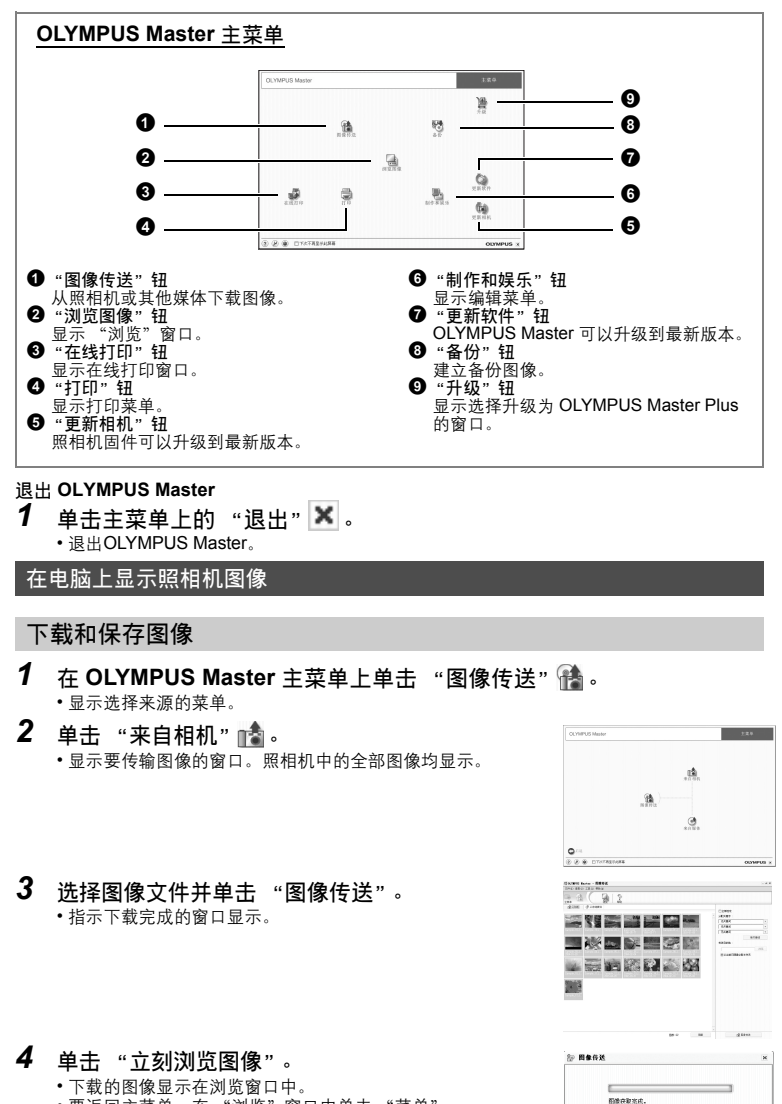

<span id="page-44-0"></span>• 要返回主菜单,在 "浏览"窗口中单击 "菜单"。

98

 $2200000000$ 

 $\overline{a}$ 

使用 OLYMPUS Master

似

用 OLYMPUS Master

#### <span id="page-45-0"></span>断开照相机连接

*1* 确定插卡读写指示灯停止闪烁。 插卡读写指示灯*2* 作以下准备以拔下 **USB** 电缆。 **Windows 98SE** 打开(I) ממספר<br>רימו 资源管理器(E) 1 双击 "我的电脑"图标,然后右键单击 "可移动磁盘"图标 查找(B). 以显示菜单。 复制软盘(Y)。 2 单击菜单上的 "弹出"。 Scan for Viruses 共享(0)... Add to Zip 格式化(M). 弹出① 创建快捷方式(S) 属性(B) **Windows Me/2000/XP**  $\odot$  单击系统托盘中的 "拔出或弹出硬件" $\lesssim$  图标。 2 单击显示的信息。 3 当显示信息可以安全地移除硬件时,单击 "确定"。  $\otimes$  CH

#### **Macintosh**

- 1 拖动桌面上的 "Untitled"或 "NO\_NAME"图标时, 垃 圾桶图标会变为弹出图标。请将它拖放到弹出图标。
- 停止 USB Mass Storage Device 58动器(I) NO\_NAME

*3* 从照相机拔下 **USB** 电缆。

# **口**注

• Windows Me/2000/XP:在您单击 "拔出或弹出硬件"时,可能显示警告信息。请确定没有正 在从照相机下载图像资料并且所有应用程序均关闭。再次单击 "拔出或弹出硬件"图标并拔下 电缆。

# 观看静止图像和动画

## **1** 在 OLYMPUS Master 主菜单上单击 "浏览图像" ■。

• 显示 "浏览"窗口。

- *2* 双击您要观看的静止图像缩略图。
	- 46.8.81.01.01.1 **THERE** 缩略图 a sa ba ru bu **BOT DRIVER IN 1989 ALCOHOL: KOZA BRITA** • OLYMPUS Master 切换到检视模式, 图像被放大。 . . . . . . . . . . . • 要返回主菜单, 在 "浏览"窗口中单击 "菜单"。 霛 獙 ä **va**

### 观看动画

- *1* 在 "浏览"窗口中双击您要观看的动画缩略图。 • OLYMPUS Master 切换到查看模式,显示动画的第一张图像。
- 2 要播放动画,单击画面底部的播放钮。 控制组件的名称和功能如下所示。

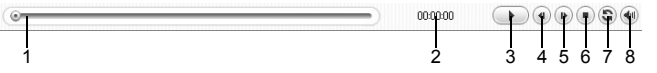

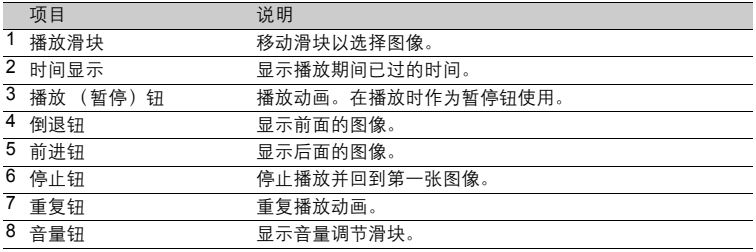

使用 OLYMPUS Master 使用 OLYMPUS Master

## 打印图像

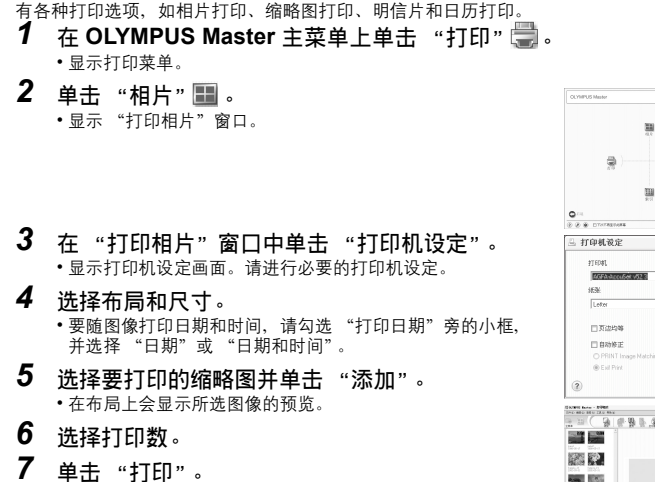

- 打印开始。
- •要返回主菜单,在"打印相片"窗口中单击"菜单"。

### 不使用 **OLYMPUS Master** 将图像下载和保存到电脑

本照相机与 USB 大容量存储器兼容。可以使用照相机附带的 USB 电缆将照相机连接电脑来下载 和保存图像,而不使用 OLYMPUS Master。使用 USB 电缆将照相机连接电脑时,需要以下环境。

**Windows**:操作系统Windows 98SE/Me/2000 Professional/XP **Macintosh**: Mac OS 9.0 至 9.2/X

# **口**注

- 如果您的电脑运行 Windows 98SE、则需要安装 USB 驱动程序。使用 USB 电缆将照相机连接 电脑之前,请双击附带的 OLYMPUS Master 光盘上以下文件夹中的文件。
- (驱动器名称): \USB\INSTALL.EXE<br>• 即使您的电脑配置了 USB 接口,在以下环境中资料传送也不能保证。
	- Windows 95/98/NT 4.0
	- 从 Windows 95/98 升级的 Windows 98SE
- Mac OS 8.6 或更早版本
- 以扩展卡等另外安装 USB 接口的电脑
- 不带预装操作系统的电脑和自行组装电脑

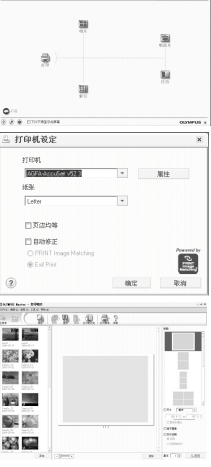

**Contract Contract** 

## 增加语言数

#### 请确定电池已充满电!

- *1* 确定电脑已连接到因特网。在 **OLYMPUS Master** 主菜单上单击 "更新相机" 啊.
	- 选择照相机升级功能后, OLYMPUS Master 将显示一 个安全提示窗口。

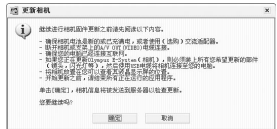

*2* <sup>将</sup> **USB** 电缆插入计算机的 **USB** 接口。

# *3* <sup>将</sup> **USB** 电缆的另一端插入照相机的 **USB** 多功能接口。

- 照相机自动开启电源。
- 液晶显示屏开启,并显示 USB 连接的选择画面。
- 4 选择 [PC], 并按 (2)。
- *5* 单击 "确定"。
	- OLYMPUS Master 现在会识别出照相 机的实际版本。
	- 单击 "检查最新版本",然后软件将在 Olympus 主页中查找新的照相机固件 版本以及其他语言。然后可以选择一种 其他语言。
- *6* 选择 "更新"后,现在将新语 言下载到您的照相机中。照相机 正在处理时不要拔下电缆或取出 电池。
- *7* 下载步骤后,照相机显示屏将显 示 "确定"。您可以拔下电缆并 关闭电源。重新启动照相机后, 您就能够从 [设定]选择新语 言。

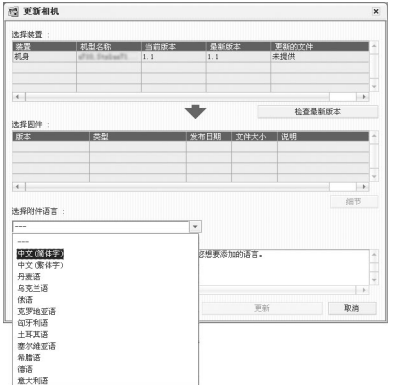

用 OLYMPUS Master 使用 OLYMPUS Master 似

### 拍摄要点和信息

#### 故障处理

即使装入了电池照相机也未打开

电池未充满电

• 使用充电器对电池充电。

- 电池因寒冷暂时不能使用
	- 电池性能在低温下会下降, 充电不足不能打开照相机电源。取出电池, 在口袋中放置片 刻捂热。

#### 按下快门钮时不能拍摄

照相机处于待机模式

- 为节省电池电力, 照相机打开电源时 (镜头伸出并且液晶显示屏打开时)如果没有任何 操作,则照相机自动进入待机模式并且液晶显示屏关闭。在此模式下即使完全按下快门 钮也不会拍摄。操作变焦钮或其他钮将照相机从待机模式中恢复再拍摄图像。如果闲置 15 分钟, 照相机将自动关闭 (镜头收回并且液晶显示屏关闭)。按 POWER 打开照相机 电源。
- 模式拨盘设为

• 这是在液晶显示屏上显示图像的播放模式。将模式拨盘设定为拍摄模式。

模式拨盘处于 GUIDE 位置

• 正在显示拍摄指南时不会拍摄任何图像。按照拍摄指南设定目标项目或在拍摄模式中将 其设为 GUIDE 之外的设定后拍摄图像。

闪光灯正在充电

• 请等到 4 (闪光灯充电)指示停止闪烁再拍摄图像。

照相机的内部温度上升。

• 照相机长时间使用时,内部温度可能会上升而引起自动关机。如果发生这种情况,从照 相机中取出电池并等到照相机完全冷却。照相机的内部温度在使用过程中也可能会上 升,但这是正常现象并非故障。

存储器标尺已满

<sup>•</sup> 存储器标尺已满时不会拍摄任何图像。等到存储器标尺有空间后再拍摄。

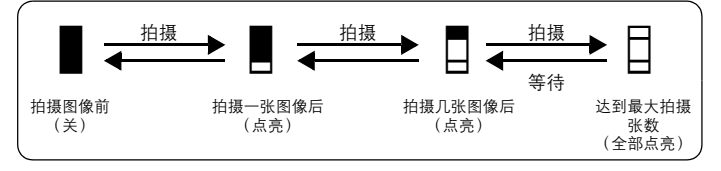

## 日期和时间未设定

照相机从购买时开始一直在相同条件下使用

• 购买时照相机未设定日期和时间。使用照相机前设定日期和时间。

13 ["打开照相机电源"\(第](#page-4-0)5页)

 $^{\circ}$  $\bigodot$  设定日期和时间" (第 33 页)

电池被从照相机中取出。

• 如果照相机被取出电池约 3 天,日期和时间设定将恢复出厂预设设定。在拍摄重要图像 之前,请检查日期和时间的设定是否正确。

## 拍摄要点

对被摄对象聚焦

根据被摄对象,有多种聚焦方式。

被摄对象不处在画框中央时

- 将被摄对象放在画框中央, 在被摄对象上锁定聚焦, 然后重新取景构图。
- 将 [AF模式]设为 [iESP]。

■ G "AF 模式 改变聚焦区域" (第 22 页)

被摄对象快速移动

• 将照相机聚焦在大约想要拍摄的被摄对象距离相同的一个点上 (半按快门钮)然后锁定 聚焦。被摄对象进入画框时,然后重新取景构图并完全按下快门钮。

难以聚焦的被摄对象

• 在某些情况下,使用自动聚焦可能很难聚焦。液晶显示屏上的绿色指示灯点亮,可让您 检查聚焦是否锁定。

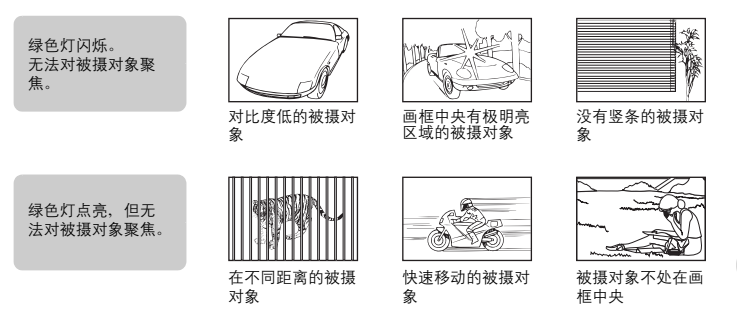

在这些情况下,对与被摄对象距离相同的高对比度物体聚焦 (聚焦锁定),重 新取景,然后拍摄。如果被摄对象上没有竖条,请垂直持拿照相机,并半按下 快门钮用聚焦锁定功能聚焦,然后保持半按快门钮的状态,将照相机恢复至水 平位置后拍摄。

使用数码影响防抖功能防止模糊

务必双手紧握照相机,并轻轻按下快门钮以避免照相机晃动。要实现数码影像防抖处理,将( 元名公,不是灬旧比, 八日三〇(1) 时拍摄图像。

数码影像在下列情况下会不防抖:

- 图像使用较高倍率变焦设置拍摄, 例如同时使用光学变焦和数码变焦功能,
- 被摄对象较暗并且快门速度较慢, 或者
- 闪光灯关闭和/或快门速度较慢的场景模式。

#### │不使用闪光灯拍摄经讨数码影像防抖处理图像

光线不足时或者照相机晃动时闪光灯自动闪光。要在较暗的地方不使用闪光灯拍摄图像,将闪光 模式设为 [32] 并讲行如下设定:

将照相机设为(() 模式

■GG "(●)/□下/凡 钮 [使用数码影像防抖功能拍摄图像/编辑图像/打印图像"\(第](#page-13-0) 14 页) 增大 [ISO]设定

**■ iSO 改变 ISO [感光度"\(第](#page-20-0) 21 页)** 

|图像太粗糙

有几种因素会导致图像显得粗糙。

使用数码变焦拍摄近距离图像

• 使用数码变焦时,部分图像被裁切并放大。放大倍率越大,图像就会显得越粗糙。

■图 "数码变焦 [拉近被摄对象"\(第](#page-20-1) 21 页)

增大 ISO 感光度

- 增大 [ISO]设定时,可能会出现 "噪声",不需要的色点或不平整的颜色,使图像看 起来有粗糙的外观。本款照相机具有以高感光度拍摄同时抑制噪声的功能;但是增大 ISO 感光度可能会因拍摄条件造成噪声。
- "ISO 改变 ISO 感光度" (第 21 页)

## 使用正确的颜色拍摄图像

- 有些时候实际颜色与记录在图像中的颜色不同的原因是因为是光源照射物体。 [WB] 是 帮助照相机判断真实颜色的功能。一般情况下, [自动] 设定具有最佳白平衡,但根据<br>被摄对象,如果手动调整 [WB]设定效果可能会更好。
	- 被摄对象处于晴天中的阴影时
	- 被摄对象同时被自然光和室内光线照射时,如靠近窗户时
	- 画框中央没有白色时
- **GF "WB [调节图像色彩"\(第](#page-19-0) 20 页)**

机 照相 您的! 解. 拍摄白色海滩或雪景的图像

- 在 SCN模式下使用 F74 拍摄图像。话合于晴天在海滩或雪地拍摄。
- $\widehat{L}$   $\widehat{S}$  "SCN  $(\frac{1}{2}, \frac{1}{2})$  根据拍摄条件选择场景模式"。(第 20 页)
	- 明高的被摄对象 (如雪)的图像堂堂比其原色要陪,将 [F2](曝光补正)向 [+] 方 向调节,使这些被摄对象更接近其真实的明暗度。相反,拍摄较暗被摄对象时,向 [–]方向调节曝光补正会非常有效。有时,使用闪光灯可能达不到理想的亮度 (曝 光)。
- $\mathbb{Q}$   $\widehat{S}$  " $\bigtriangleup$   $\widehat{M}$  钮 [改变图像亮度"\(第](#page-13-1) 14 页)

拍摄背光被摄对象的图像

- 将 [ESP/<sup>1</sup>] 设为 [<sup>1</sup>], 可以根据液晶显示屏中央的亮度拍摄图像, 不受背景光 线的影响。
- $\mathbb{R}$  "ESP/ $\overline{\bullet}$  [改变测量被摄对象亮度的区域"\(第](#page-20-2) 21 页)
	- 将闪光灯设为 [  $\sharp$  ] 启动强制闪光。背光拍摄图像时,被摄对象的脸部不会显得暗。 [#]对背光拍摄和在荧光灯及其他人工照明条件下拍摄非常有效。
- $\mathbb{Q}$   $\mathbb{S}$  " $\triangleright$  2 钮 [使用闪光灯"\(第](#page-12-0) 13 页)

## 其他拍摄要点和信息

增加可拍摄的图像数

有两种方法记录使用本照相机拍摄的图像。

将图像记录到内存

- 图像被记录到内存,当可存储静止图像数达到 0 时必须将照相机连接到计算机以下载图 像,然后从内存中删除图像。
- 使用插卡 (选购)
	- 插卡插入照相机时图像被记录到插卡。插卡已满时,可以将图像下载到计算机,然后从 插卡删除图像或使用一张新的插卡。
	- 照相机中插入插卡时图像不会被记录到内存。使用 [备份]功能可以将内存中的图像复 制到插卡。
	- ■☞■ "备份 [将内存中的图像复制到插卡"\(第](#page-30-0) 31 页) ["插卡"\(第](#page-62-0) 63 页)

#### 可存储静止图像数和剩余动画长度

#### 静止图像

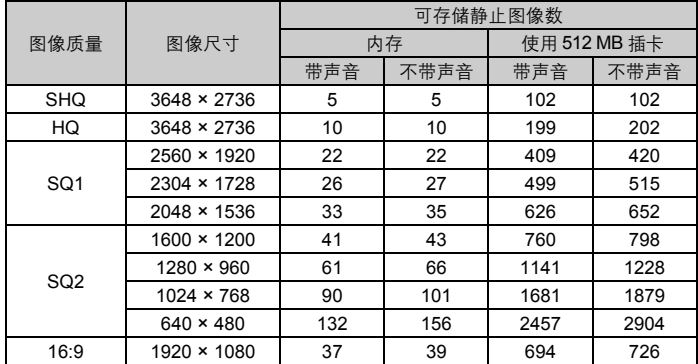

动画

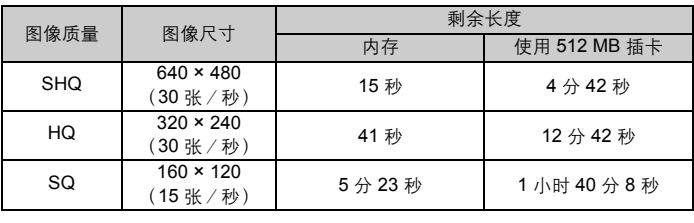

• [图像质量]设定为 [SHQ] 时, TypeH 以外的插卡最多可拍摄 15 秒。

## 使用新插卡

• 如果使用非 Olympus 插卡或者将插卡用于其他应用程序,例如用于计算机,将显示信息 [这张卡不能使用]。要在本照相机上使用该插卡,使用 [格式化]功能将插卡格式 化。

[37] "格式化 [格式化内存或插卡"\(第](#page-30-1)31页)

## |指示灯

本照相机使用几种指示灯显示照相机状态。

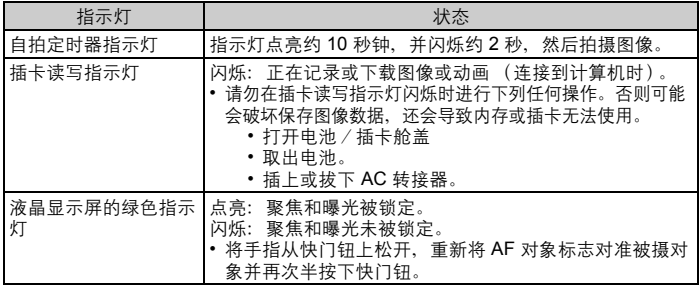

延长电池的使用寿命

- 不拍摄图像时进行下列操作会消耗电池电力。
	- 反复半按快门钮
	- 反复使用变焦
- 要将电池消耗最小化,不使用照相机时关闭照相机电源。

无法从菜单中选择的功能

- 使用箭头钮时无法从菜单中选择一些项目。
	- 无法使用当前拍摄模式设定的项目
	- 由于项目已经被设定无法设定的项目: [%]、"闪光灯"等。
	- 由于其他照相机拍摄的图像会被编辑而无法设定的项目。
- 照相机中没有插卡时无法使用的一些功能。

[全景拍摄]、[打印预约]、[影集]、[登录图像]、[取消图像]、[标 题选择]、[格式化]、[备份]

解您的照相机 更了解您的照相机  $\overline{\phantom{0}}$ .<br>HBX

#### │洗柽活当的图像质量

- 图像质量包括需要图像尺寸和压缩级别。使用下面的示例来帮助决定拍摄时的正常质量。 要在大尺寸纸张如 A3 上进行高质量打印。要在计算机上编辑并处理图像
	- [SHQ] ホ [HQ]
- 要打印A3/A4尺寸图像
	- $\cdot$  [SQ1]
- 要打印明信片尺寸图像/要以电子邮件附件发送或发表在网站上
	- $\cdot$  [SQ2]
- 要说明如风景等被摄对象的宽度/要在宽屏电视机上查看图像。
	- [16:9]
	- $\widehat{\mathbb{Q}}$  "图像质量 [改变图像质量"\(第](#page-18-0) 19 页)

## │恢复预设设定

- 即使电源关闭, 此照相机仍会保持设置 (除非设定了 SCN)。要将设定恢复为预设设 定,执行 [重设]。
- ■<<br />
"重设 恢复预设设定" (第19页)

#### 液晶显示屏在室外难以看清时确认曝光

亮光拍摄时可能难以看清液晶显示屏 (并难以确认曝光)。

#### 重复按 % 显示直方图

• 设定曝光让图形集中在外部边缘上并在两边平衡。

#### 如何阅读直方图

- 1 若峰值占用左框太多,则该图像整体上将显得偏黑。
- 2 若峰值占用右框太多,则该图像整体上将显得偏白。
- 3 直方图中以绿色显示的部分表示 AF 对象标志中的亮<br>度分布。

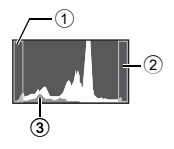

■ " " " " 钮在显示屏上更改信息 / 显示菜单指南 / 检查时间" (第16页)

## 播放帮助和故障排除提示

补正模糊图像

如果播放的图像模糊,按tem)/r\*/h,并补正模糊获得更清晰的图像。

图标 无图标: 无法补正模糊。

(<<sup>11</sup>)an1: 数码影像防抖图像

((<u>心)) and[(o))) and[(o)) and</u>: 可以在图像上补正模糊。有些图像上可能会留有 一些模糊。

\* 可能需要一些时间显示图标,以表示图像上的模糊。

图像无法按预期补正。

- 即使按 (()/r / 14, 时, 仍可能无法补正或完全消除一些图像上的模糊。
	- 快门速度较慢和/或照相机严重晃动: 拍摄的图像可能无法进行数码影像防抖处理或者无法获得正确的数码影像防抖效果。
	- 移动的被摄对象: 无法补正由于被摄对象的移动而引起的模糊。
- 无法补正红眼。

• 根据图像,某些红眼现象可能无法补正。另外,补正眼睛之外的其他部位可能会出错。

- ●另外, 在下列情况下无法启动数码影像防抖模式:
	- USB 电缆连接至照相机,
	- 内存容量或插卡容量不足, 或者
	- 从动画中提取的图像、用其他照相机拍摄的图像或已用数码影像防抖编辑功能补 正的图像。

#### 无法编辑图像。

•某些图像,如全景图像和将 [图像质量]设为 [16:9], 无法与画框、标签或日历合 成。无法应用某些其他编辑功能。

图像无法登记在影集中

- 每个影集中最多可登记 100 张图像。
- 相同图像不能登记到多个影集。

## 播放要点

#### 播放在内存中的图像

• 照相机中插入插卡时, 无法播放内存中的图像。关闭照相机并取出插卡, 播放保存在照 相机内存中的图像。

| 了解拍摄图像的设定和其他信息

•播放图像,并按 PSP。反复按 PSP 改变显示的信息量。 LGg "gg 铅 [在显示屏上更改信息/显示菜单指南/检查时间"](#page-15-0) (第 16 页)

快速显示需要的图像

- 使用影集功能。最多可以创建 12 个影集并将插卡上的图像输入到影集中。要查看图像, 将模式拨盘设为 下,然后从顶层菜单中选择影集进行播放。 相同图像不能加入到多个影集。
- ■图 "登录图像 [添加图像到影集"\(第](#page-27-0)28页) "影集 [查看影集中的图像"](#page-23-0) (第 24 页)
	- 按变焦钮上的W以缩略图查看图像 (索引显示)或以日历格式 (日历显示)查看图像。
- ■图 "变焦钮 拍摄 / 放大播放时变焦"(第12页)

删除记录到静止图像中的声音

- 声音一旦添加到图像,则不能删除声音。这时,请在无声环境中重新录音。如果内存或 插卡中无足够的空间,则不能记录声音。
- ■「塚 "● [添加声音到静止图像"\(第](#page-27-1) 28 页)

## 在计算机上查看图像

#### 在计算机画面上查看整张图像

计算机画面上显示的图像尺寸根据计算机设定而改变。液晶显示屏设为 1,024 × 768时并且使用 Internet Explorer 浏览以 100% 查看 2,048 × 1,536 的图像时,如果不滚动画面将无法查看整个图 像。有以下几种方式在计算机画面上查看整个图像。

使用图像浏览软件查看图像

• 安装附带光盘上的 OLYMPUS Master 软件。

改变显示器设定

• 计算机桌面上的图标可能会重新排列。有关更改计算机设定的详细说明,请参阅计算机 的使用说明书。

# 当照相机中出现出错信息时……

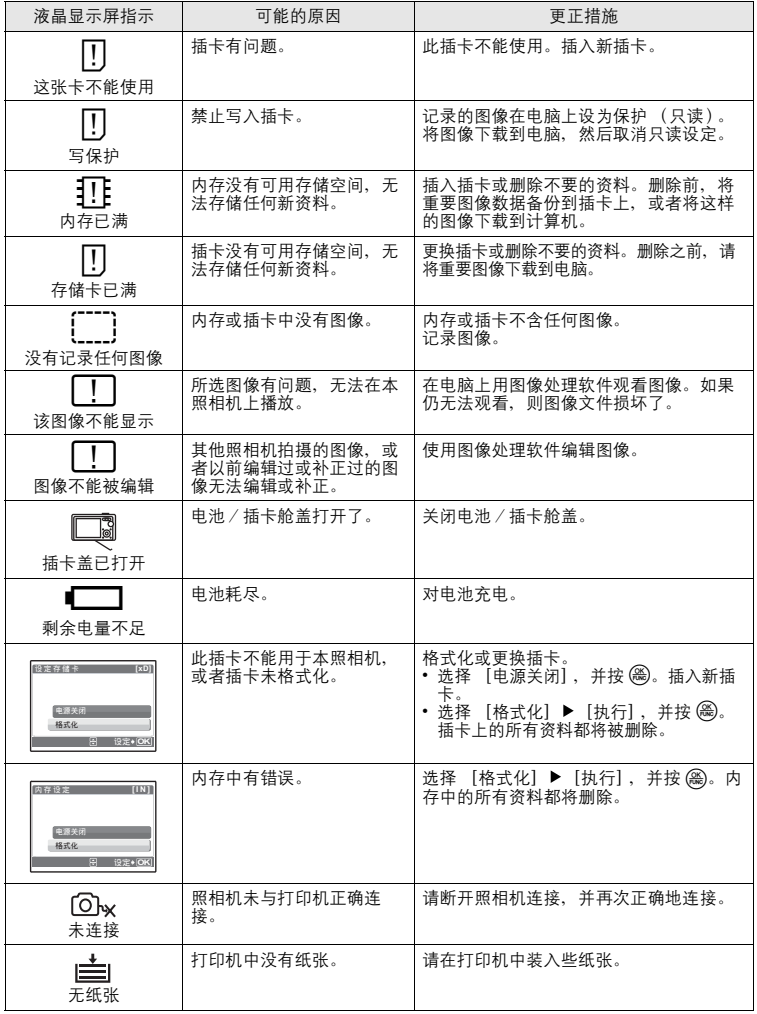

更了解您的照相机 更了解您的照相机

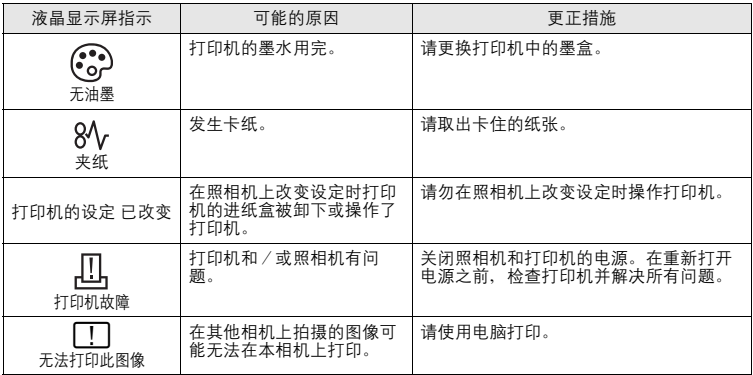

# 在拍摄模式和场景模式中可用的功能

有些功能无法在一些特定拍摄模式下设定。有关详细说明,请参见下表。

( ) 表示对每个场景模式各个功能的限制。

图 ["场景模式中限制的功能"\(第](#page-61-0)62页)

#### 在拍摄模式下可用的功能

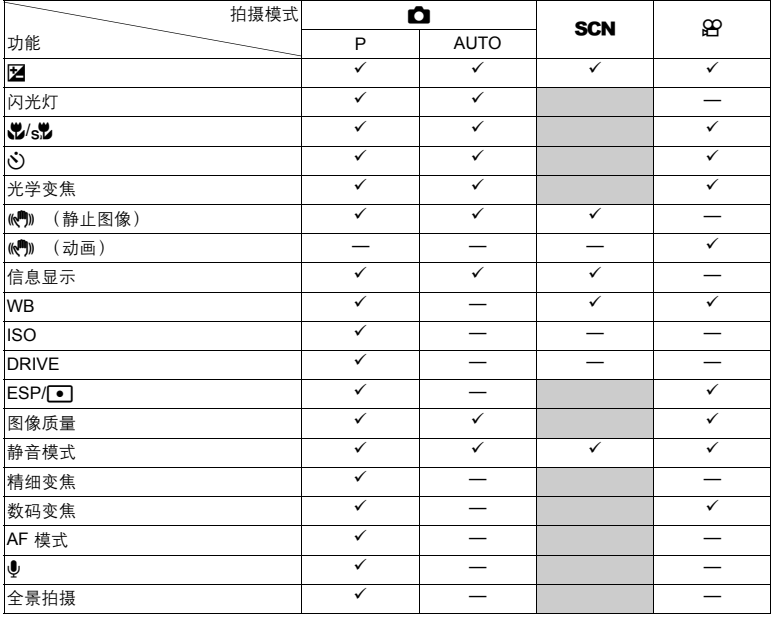

更了解您的照相机 更了解您的照相机

#### <span id="page-61-0"></span>场景模式中限制的功能

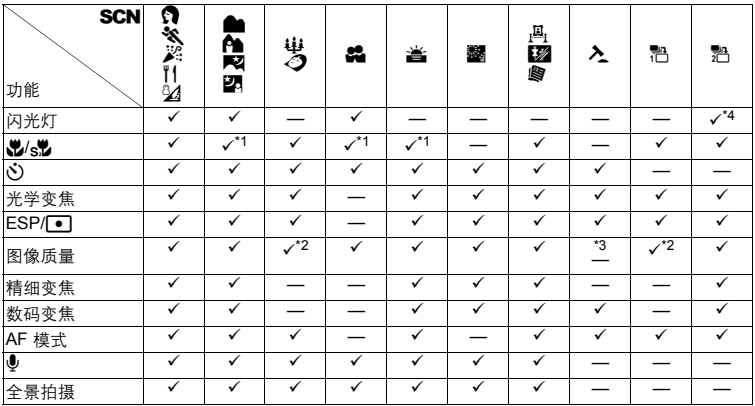

\*1 [s. ] 不可用。

\*2 只可以使用 [2048 × 1536] 以下的图像质量。

\*3 图像质量被固定为 [640 × 480]。

\*4 不包括 [①]。

## 清洁照相机

外壳:

- 用软布轻轻擦拭。如果照相机很脏, 用中性洗剂将布浸湿后再拧干。用潮湿的布擦拭照相<br> 机, 然后再用干布擦干。若在海边使用了照相机, 用清水将布浸湿后再拧干进行擦拭。<br>液晶显示屏 :
- 用软布轻轻擦拭。

镜头:

- 用市售的吹刷吹掉镜头上的灰尘,然后用镜头清洁纸轻轻擦净。
- 电池/充电器:
- 用软干布轻轻擦拭。

注

- 请勿使用苯或酒精等烈性溶液或化学抹布。
- 镜头脏时其表面可能会起雾。

## 存放

- 当长久存放照相机时, 请取下电池、 AC 转接器和插卡, 置于通风良好的凉爽干燥地方。
- 定期插入电池测试照相机功能。

# 1

• 避免将照相机置于有化学品的地方,因为这可导致腐蚀。

#### 电池和充电器

- 本照相机使用一节 Olympus 锂离子电池 (LI-12B 或 LI-10B)。不能使用其他类型的电池。
- 照相机的电源消耗根据所使用的功能而异。
- 在以下所述的情况下, 因连续损耗电力, 电池很快耗尽。
	- 重复使用变焦。
	- 在拍摄模式下,反复半按下快门钮并启动自动聚焦。
	- 液晶显示屏上长时间显示图像。
	- 照相机与电脑或打印机连接
- ( 使用耗尽的电池可能导致照相机不显示电池电量警告而关闭电源。
- ( 购买时,可充电电池未充满电。使用之前,请使用 LI-10C 充电器为电池充满电。
- ( 附带的可充电电池通常需要约 2 小时充电。
- ( 本照相机使用 Olympus 指定的充电器。切勿使用其他类型的充电器。
- 充电器可在 AC 100 V 到 AC 240 V (50/60 Hz) 的范围内使用。在国外使用充电器时,可能需要插 头转接器将插头转换为 AC 墙壁插座的形状。有关详细说明,请向您当地电器商店或旅行社咨询。 请勿使用旅行变压器,这可能损坏充电器。

## 充分使用附件

#### <span id="page-62-0"></span>插卡

可将图像记录在选购的插卡中。 内存和插卡是用于记录图像的照相机媒体,类似于胶卷型照相机中的胶卷。 记录在照相机内存或插卡中的图像很容易删除,或使用电脑进行处理。 不同于可移动存储媒体,内存不可以取出或更换。 使用大容量插卡可以增加可记录的图像数。

 $(1)$  索引区

可以利用此空间写上插卡的目录。

2 接触区 照相机内的资料通过此部分传送到插卡。

#### 兼容插卡

xD-Picture Card (16MB - GB)

#### 使用内存或插卡

进行拍摄和播放操作时,您可以在液晶显示屏上确认使用的是内存还是插卡。

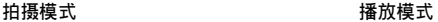

**[IN]**

**the Ality** 

**'06.11.26 12:30 100-0004**

**4**

**HQ**

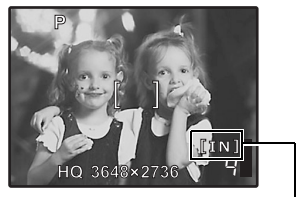

存储器指示 [IN]:使用内存时 [xD]:使用插卡时

## 插入和取出插卡

- *1* 关闭照相机电源。
- *2* 打开电池/插卡舱盖。

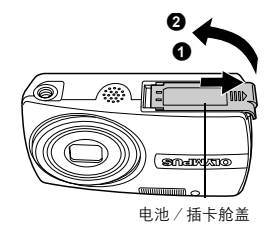

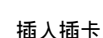

- *3* 如图所示,将插卡摆正方向插入插槽中。
	- 笔直插入插卡。
	- 将插卡插到底直至发出喀嗒声。

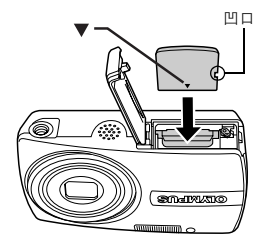

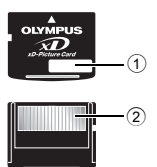

#### 取出插卡

# 3 将插卡推到底,然后慢慢松开。

• 插卡稍微弹出并停下。 • • • • • 拿住插卡并取出。

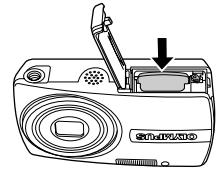

*4* 关闭电池/插卡舱盖。

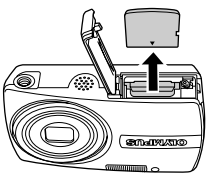

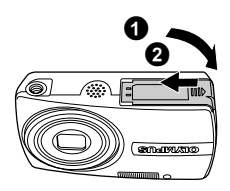

# 注

• 当照相机读取图像时,插卡读写指示灯闪烁。读取图像可能要花些时间。当插卡读写指示灯 闪烁时,请勿打开电池/插卡舱盖。否则可能破坏内存或插卡中的资料,并可导致内存或插<br>卡无法使用。

## **AC** 转接器

AC 转接器适用于花时间的工作,如下载图像到电脑或长时间进行幻灯片放映等。要在本照相机中 使用 AC 转接器,需要多功能转接器 (CB-MA1/附件)。 请勿在本照相机上使用任何其他 AC 转接器。

## **口**注

- 在照相机电源打开时,请勿安装或取出电池,或插上或拔下 AC 转接器或多功能转接器。否则
- 可能会影响照相机的内部设定或功能。<br>• AC 转接器可在 AC 100 V 到 AC 240 V (50/60 Hz)的范围内使用。
- 在国外使用时,可能需要插头转接器将插头调整以匹配 AC 墙壁插座。有关详细说明,请向您 ■ 当地电器商店或旅行社咨询。<br>• 请勿使用旅行变压器,这可能损坏 AC 转接器。
- 
- 使用 AC 转接器时, 照相机不防水。
- 请务必阅读 AC 转接器的使用说明书。

#### 安全事项

# 附录

## 防水特性

本照相机防水,但无法在水中使用。由于用户的错误使照相机进水而导致故障, Olympus 概不负 责。本照相机防水,来自任何方向的水溅均不会使其受损。 使用照相机时请遵守以下注意事项。

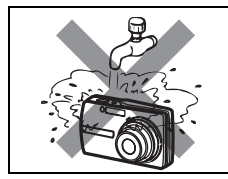

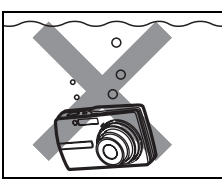

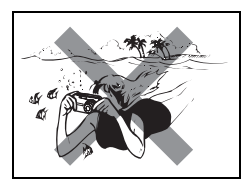

- 请勿用水冲洗照相机。 请勿将照相机掉进水中。 请勿在水中拍摄。
	-

如果未关紧电池/插卡舱盖或接口盖,则照相机可能会进水。

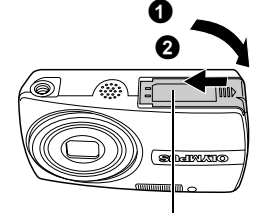

电池/插卡舱盖

- 若照相机受水溅, 请尽快用干布将水擦干。
- 充电电池和其它照相机附件不防水。

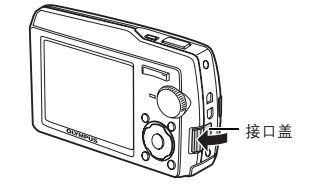

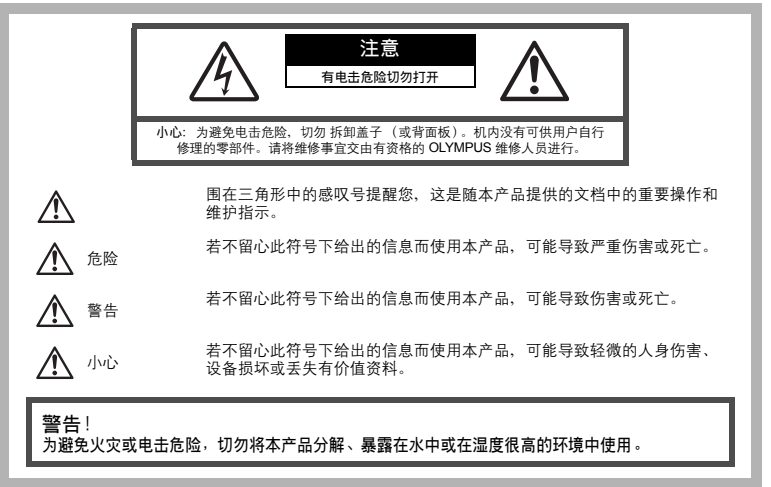

#### 一般注意事项

阅读所有说明书 **—** 使用本产品前,请阅读所有使用说明书。请妥善保存所有说明书和文档以备将来 .函查阅<br>《青洁·一

----<br>---- 在清洁前,必须从墙上插座上断开本产品。请只使用湿布进行清洁。切勿使用任何类型的液 体清洁剂、喷雾清洁剂或有机溶液进行清洁。

附件 **—** 为了您的安全并避免损坏本产品,请只使用 Olympus 推荐的附件。 水和潮气 **—** 有关具有全天候设计的产品的注意事项,请参阅防水特性章节。

位置 **—** 为防止本产品受到损伤,请将其牢靠地安置在稳固的三脚架、台座或支架上。

**电源 —** 只将本产品连到产品标签上标明的电源上。<br>**闪电 —** 当使用 AC 适配器时,如遭雷雨,请立即将其从插座上拔下。

异物 **—** 为避免人身伤害,切勿把金属物体插入机内。

**热量 ─** 不要在热源: 如散热器、热风机、炉子或任何类型的发热设备、装置、包括功率放大器附近<br>──使用、存放本产品。

#### 使用照相机

∕∿

# ゝ警告<br>请勿在易燃易爆气体附近使用照相机。

- 
- 请勿在易燃易爆气体附近使用照相机。<br>● 请勿近距离对人 (婴儿、小孩等)使用闪光灯。<br>• 必须离被摄对象的脸部至少 1 m。距离被摄对象的眼睛太近发射闪光可导致视觉片刻失明。
- 勿让小孩和婴儿接触照相机。
	- 使用和存放照相机时, 始终勿让小孩和婴儿拿到, 以防止发生下列可导致严重伤害的危险情况:
	- 被照相机手带缠绕,导致窒息。<br>• 意外吞食电池、插卡或其他小部件。
		-
		- 意外朝自己或朝其他小孩眼睛发射闪光。 意外被照相机运动部件伤害。
	-
- 
- 请勿用照相机看太阳或强光。<br>● 请勿在多尘或潮湿的地方使用或存放照相机。<br>● 发射闪光时请勿用手遮住闪光灯。
- 

小心

- 如果您注意到照相机周围有任何不寻常的气味、噪声或烟雾,请立即停止使用它。 切勿赤手取出电池,这可引起火灾或烫伤您的手。
- 
- 
- 切勿用湿手拿起或操作本照相机。<br>请勿将照相机留在会有极高温度的地方。
	- 否则可导致部件受损,在某些情况下还可导致照相机着火。被盖住 (如毯子)时,请勿使用充<br> 电器或 AC 转接器。否则可导致过热,引起火灾。
- 小心使用照相机,避免受到低温烫伤。
	- 当照相机包含金属部件时,过热可导致低温烫伤。小心以下情况:
	- •长时间使用时,照相机会变热。如果您在此状态持拿照相机,可能导致低温烫伤。
	- •在极冷温度环境的地方,照相机机身的温度可能低于环境温度。如果可能,在寒冷温度下使用 照相机时戴上手套。
- 小心手带。
	- 当您携带照相机时,请小心手带。它很容易被杂物夹住而导致严重损坏。

请遵循以下重要指南,防止电池漏液、过热、燃烧、爆炸,或导致电击或烫伤。

# 危险

- •本照相机使用 Olympus 指定的锂离子电池。使用指定充电器对电池充电。请勿使用任何其他充电器。
- •切勿加热或焚烧电池。
- 
- 
- •在携带或存放电池时要防备电池接触任何金属物件、如珠宝、别针、拉链等,<br>• 切勿将电池有放在会受到阳光直接照射的地方, 或会受到高温辐射的闷热车辆中、热源附近等。<br>• 为防止导致电池漏液或损坏共端子、请小心遵循使用电池的所有说明。切勿尝试分解电池或用任何方法 ·修改它、如焊接等。<br>• 如果电池液进入您的眼睛,请立即用清澈冷水冲洗眼睛,并立即寻求医治。<br>• 始终将电池存放在小孩够不着的地方。如果小孩意外吞食了电池,请立即寻求医治。
- 
- 

# 警告

•始终保持电池干燥。

- •为防止电池漏液、过热或导致火灾或爆炸,请仅使用推荐用于本产品的电池。
- •按操作说明书中所述, 小心插入电池
- •如果可充电电池未在指定时间内重新充电,请停止充电且勿使用它。
- •如果电池有裂痕或破损,请勿使用它。
- 
- •如果操作中电池漏液、变色或变形,或有任何其他形式异常,请停止使用照相机。<br>•如果电池液弄到您的衣服或皮肤上,请立即脱下衣服并用干净冷水冲洗沾到部位。如果电解液烧伤皮 肤,请立即寻求医治。
- •切勿让电池受到强烈冲击或持续振动。

# ⚠灬

- •在安装之前,始终仔细检查电池,看是否有漏液、变色、变形或任何其他异常。<br>•长时间使用时,电池可能变热。为避免轻微烫伤,请勿在使用照相机后立即取出电池。
- 
- •长时间存放照相机之前,从其取出电池。

#### 小心使用环境

- 为保护本产品中包含的高精技术部件,切勿将照相机留置于下列地方,无论是使用中或存<br> 放:
	- 温度和 / 或湿度高或会起剧烈变化的地方。直射阳光下、沙滩上、锁住的汽车中, 或靠近 其他热源 (火炉、散热器等)或增湿器。
	- 在多沙或多尘的环境中。
	- 接近易燃物品或爆炸物。
	- 在水湿地方,如浴室或雨中。使用防风雨设计的产品时,也请阅读其说明书。<br>• 在易受强烈振动的地方。
	-
- 
- 切勿掉落照相机,或让其经受剧烈冲击或振动。<br>• 安装在三脚架上时,请使用三脚架头调整照相机位置。请勿扭动照相机。
- 请勿接触照相机的电气触点。
- 放置时,请勿将照相机直接朝向太阳。否则可导致镜头或快门帘损坏、色彩故障、 CCD 上 产生幻影,或可能引起火灾。
- 请勿用力推拉镜头。

- 长时间存放照相机之前,请取出电池。选择凉爽干燥的地方存放,以防止照相机内部湿气凝<br>· 结或起雾。存放后,打开照相机电源并按下快门释放钮测试,确保其操作正常。
- 请始终遵循本照相机说明书中所述的操作环境限制。

### 使用电池注意事项

- 本照相机使用由 Olympus 公司指定的锂离子电池。请勿使用任何其他充电器。使用前请仔
- 细阅读电池的使用说明书, 以确保安全正确使用。<br>• 如果电池的端子沾湿或沾上油渍时, 会引起电池的接触不良。请用干布擦拭干净后再使用。<br>• 在第一次使用电池前或长时间不使用电池后再次使用前,请务必将其充电。
- 
- 当在低温下用电池操作照相机时,请尽可能使照相机和电池保温。电池在低温下性能会减<br> 弱,当回到常温时便会恢复正常。<br>• 可拍摄的影像数量取决于拍摄条件、照相机的使用环境以及所使用的电池的状态。
- 
- 在进行长途旅行时,尤其是出国旅行时,请购买备用电池。旅行途中可能很难购到推荐的电 池。
- 为保护我们这个星球的资源,请循环使用电池。当您丢弃废旧电池时,请确保将其端子覆 盖,并一贯遵守当地的法律和规章。

#### 液晶显示屏

- 请勿用力按液晶显示屏,否则图像可能变得模糊,导致显示模式故障或液晶显示屏损坏。
- 液晶显示屏的顶部/底部可能出现光带, 但这不是故障。
- 在照相机中对角地观看被摄对象时,其边缘在液晶显示屏上可能出现锯齿状。这不是故障, 在播放模式下将较不明显。
- 在低温的地方,液晶显示屏可能要花很长时间开启,或者其色彩可能暂时改变。在极其寒冷<br> 地方使用照相机时,最好偶尔将它放到温暖的地方。因低温而使效果变差的液晶显示屏将在 正常温度下恢复。
- 液晶显示屏采用高精密技术制造。但在液晶显示屏上可能经常出现黑色斑点或明亮斑点。由 于其特性或您观看液晶显示屏的角度,斑点在色彩和亮度上可能不均匀。这不是照相机的故 障。

#### 法律和其他注意事项

- Olympus 公司对于合法使用条件下,因不适当应用本产品而预料会出现的任何损害或受益,<br>· 或任何第三方的请求不作任何说明和保证。
- Olympus 公司对于合法使用条件下,因删除图像数据而引起的任何损害或受益不作任何说 明和保证。

### 不承担保证责任的声明

- Olympus 公司未对此书面材料或软件所含或涉及的 (明示或暗示的)内容作任何说明或保<br>· 证。而且在任何情况下:对任何适销或适合特别目的的暗示保证,因使用或不使用此书面材 料或软件或设备而造成的任何必然、偶然或间接损害 (包括但不限于商业盈利之损失、营<br>业中断及商业信息之损失) 概不负责。某些国家不允许对必然或偶然损害的保证作为例外或<br>进行限制,所以上述限制可能不适用于您。
- Olympus 公司保留本说明书的所有权力。

## 警告

未经授权翻拍或使用具备版权之材料可能违反相关的版权法。 Olympus 公司对任何侵犯版权 所有者权益之未经过授权的翻拍、使用及其他行为概不负责。

#### 版权须知

版权所有。事先未经 Olympus 公司书面许可, 不得以任何形式或手段 (电子或机械形式, 包 括翻拍、录制或使用任何类型的信息存储和检索系统)复制或使用这些书面材料或软件的任 何部分。 Olympus 公司对这些书面材料或软件中所含信息的使用或因此而造成的损害概不负 责。 Olympus 公司有权改变这些书面材料或软件的特征及内容。恕不征求意见或事先通告。

# **FCC** 通告

• 无线电和电视信号干扰

未经制造商的特别许可擅自修改或改造可能会使用户丧失操作本设备的权利。本设备经测试 发现符合 FCC 规则的第 15 部分有关 B 类数字设备的限定。这些限定设计用于对在居住区安

装设备而产生的有害干扰提供合理的防护。<br>本设备产生、使用和辐射无线电频率能量,如果未按指示进行安装和使用,可能会对无线电<br>通讯产生有害干扰。

但是,并不担保在特定的安装下不会导致干扰。如果本设备确实对无线电或电视接收导致了 有害干扰,可通过关闭设备然后再开启来确定,建议用户采用以下一种或多种方法纠正干 扰。

- 调节或重新定位接收天线。
- 
- 增加照相机与接收机之间的距离。 将照相机连接到与接收机连接的不同电路插座上。
- 向经销商或有经验的无线电/电视机技术人员请求帮助。仅可用 OLYMPUS 提供的 USB 电缆将照相机连接到支持 USB 接口的个人电脑 (PC)。

未经授权擅自修改或改造本设备可能会使用户丧失操作本设备的权利。

#### 对北美和南美用户

#### 对美国用户

产品保证声明<br><sup>迅 목</sup> 型号 :Stylus 1000/µ 1000 : OLYMPUS 责任方 : OLYMPUS IMAGING AMERICA INC.<br>地址 : 3500 Corporate Parkway, P.O. Box : 3500 Corporate Parkway, P.O. Box 610, Center Valley, PA 18034-0610, U.S.A. 电话号码 :484-896-5000

经测试符合 FCC 规程 家用或办公室用

该装置符合 FCC 规程第 15 章。操作须服从以下两种情况: (1)该装置不会引起有害干扰。 (2)该装置必须接纳收到的任何干扰,包括会引发不合意操作的干扰。

对加拿大用户

此 B 级数字装置符合加拿大干扰引发装置的全部要求。

### 商标

- IBM 为国际商业机器公司的注册商标。
- Microsoft 和 Windows 为微软公司的注册商标。
- Macintosh 为苹果电脑公司的商标。
- xD-Picture Card™ 为商标。
- 其他所有各公司及产品的名称均为相应业主的注册商标和/或商标。
- 本说明书中所引用的照相机文件系统标准为日本电子及信息技术工业协会 (JEITA)制定的"照相机文件系统设计规则(DCF)"标准。

# 规格

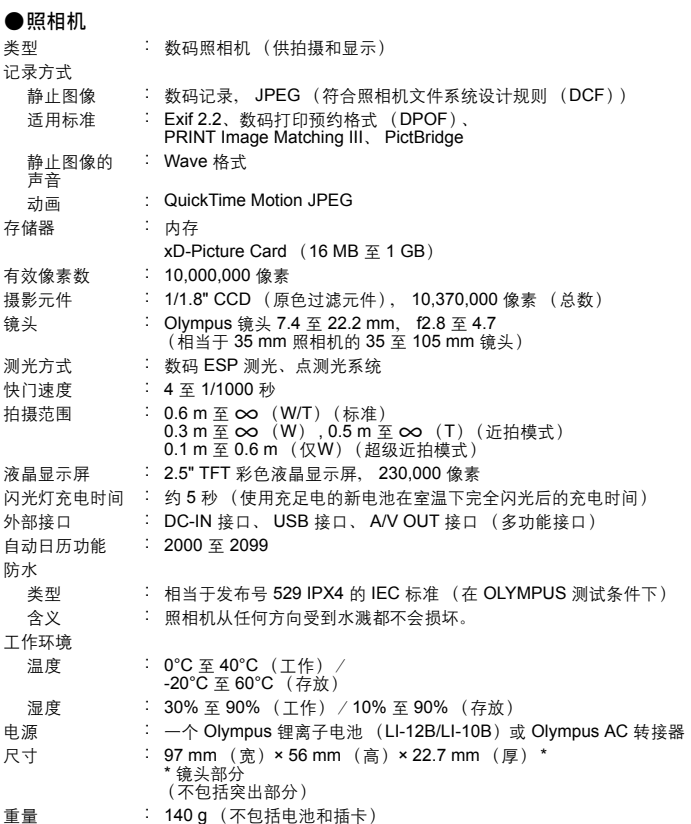

### **●锂离子电池 (LI-12B)**

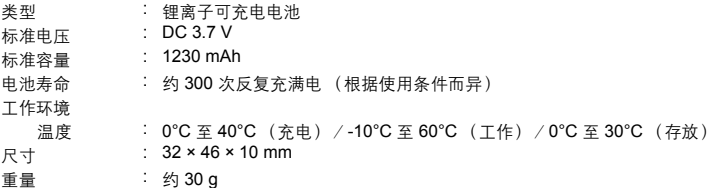

## **●电池充电器 (LI-10C)**

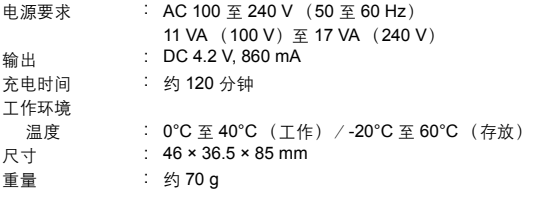

设计和规格若有变更, 恕不另行通知。
#### <span id="page-72-21"></span><span id="page-72-12"></span>照相机

<span id="page-72-20"></span><span id="page-72-18"></span><span id="page-72-16"></span><span id="page-72-14"></span><span id="page-72-10"></span><span id="page-72-8"></span><span id="page-72-4"></span>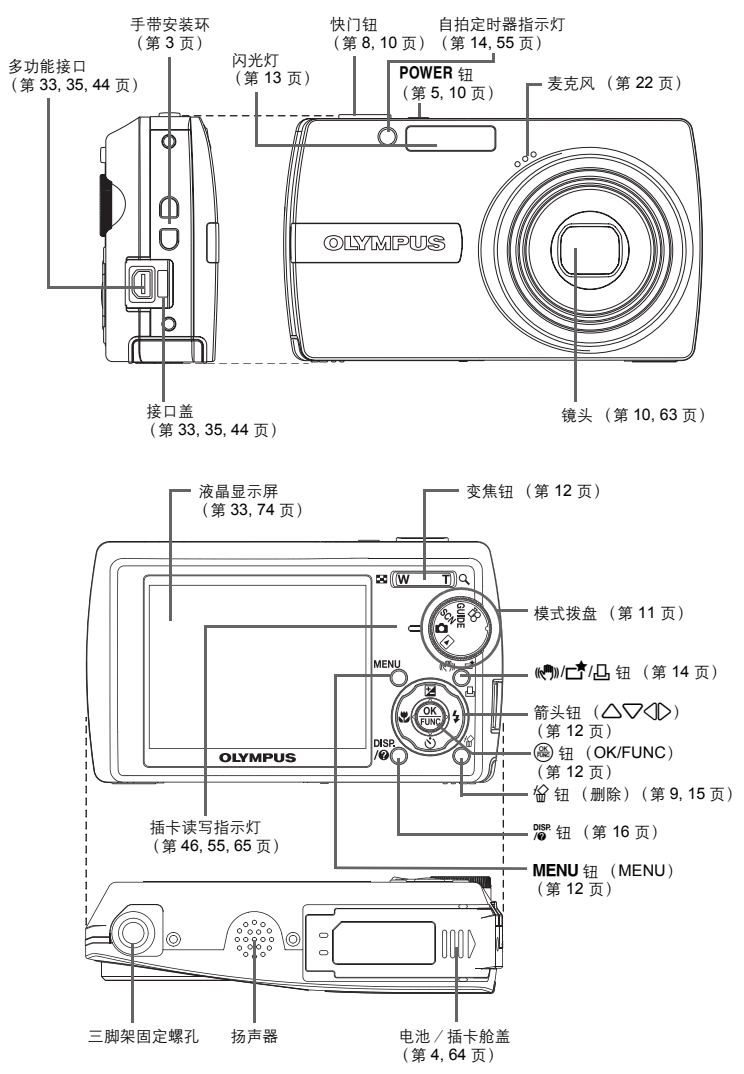

<span id="page-72-19"></span><span id="page-72-17"></span><span id="page-72-15"></span><span id="page-72-13"></span><span id="page-72-11"></span><span id="page-72-9"></span><span id="page-72-7"></span><span id="page-72-6"></span><span id="page-72-5"></span><span id="page-72-3"></span><span id="page-72-2"></span><span id="page-72-1"></span><span id="page-72-0"></span>附录

### <span id="page-73-3"></span><span id="page-73-0"></span>液晶显示屏标志和图标

●液晶<u>显示屏一拍摄模式</u> **22**<br>⊕2.0 **3 2 23 1 22** rb) **4**  $\circledast$ **21 20**  $\bigcap$ 152 ۵Š **5 6 19** \*<br>ISO 1600 ] **8 7 18** a 83 R R R R R R  $\ddot{\bullet}$ **9 17**  $\Lambda$ **F**  $\overline{\text{I}}$ **10**  $\sqrt{2}$ <u>ئة</u> **16 HQ 3648×2736 11 12 13 14 15** 静止图像 いっきょう しゅうしょう あいこう 动画

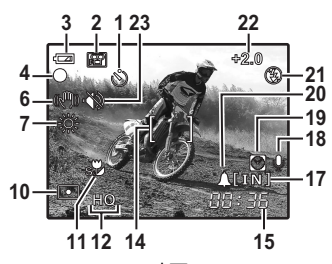

<span id="page-73-2"></span>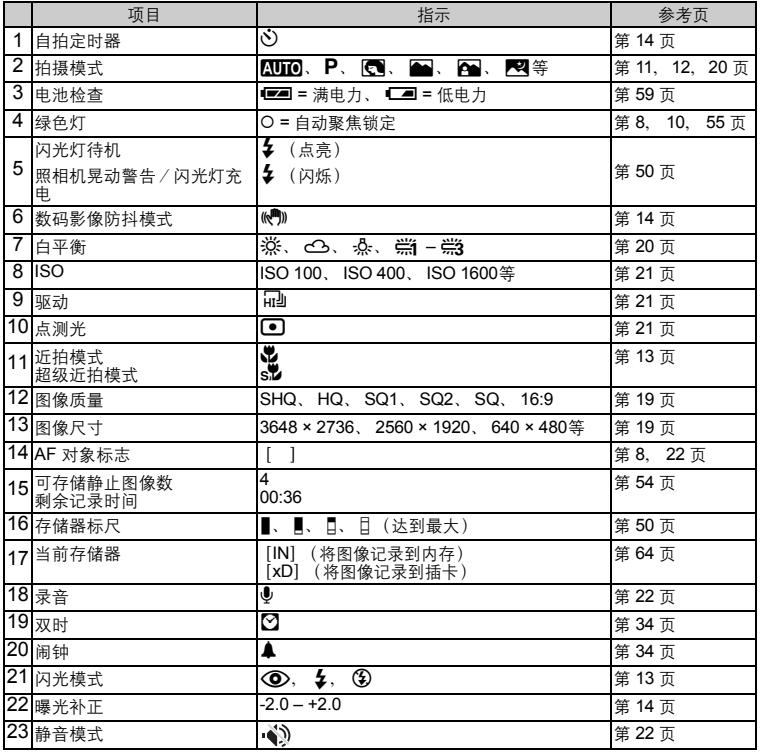

<span id="page-73-1"></span>附录

(液晶显示屏-播放模式

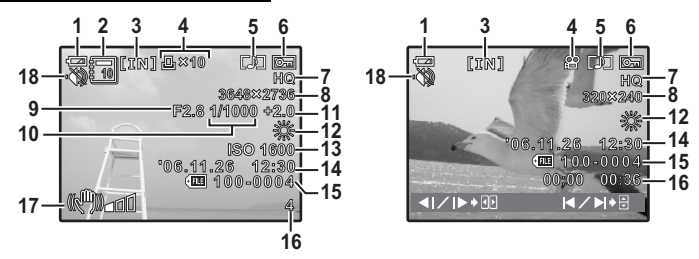

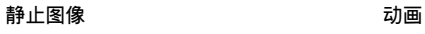

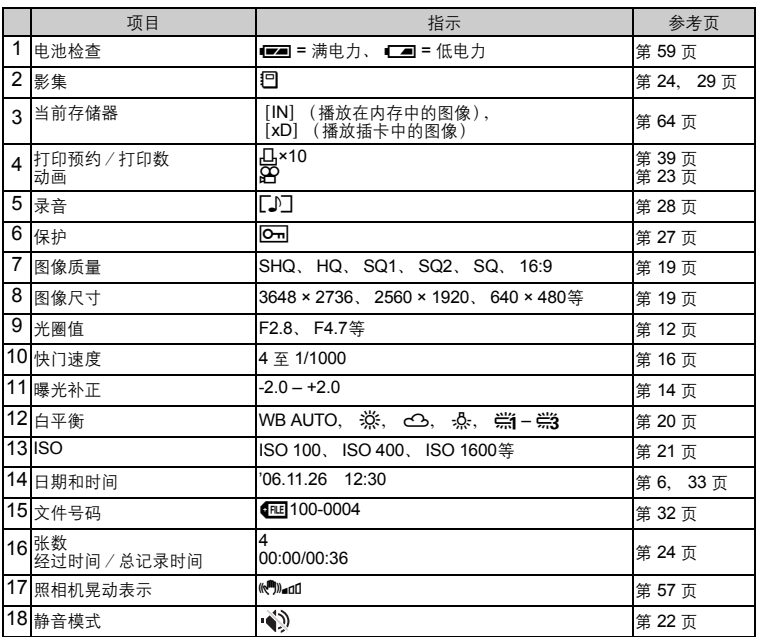

附录

# 建立索引

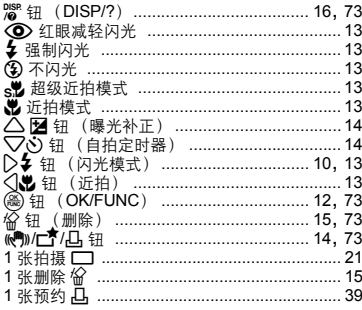

## $\boldsymbol{\mathsf{A}}$

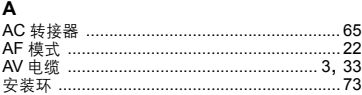

## B

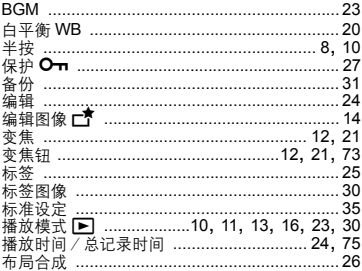

## $\mathbf c$

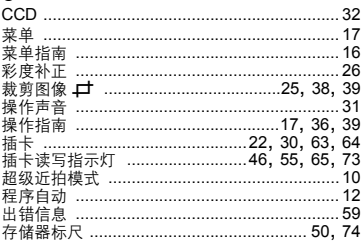

#### D

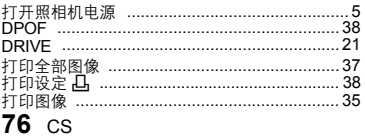

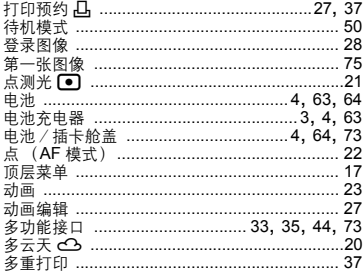

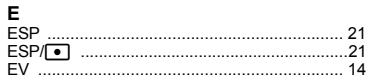

# **F**<br>放

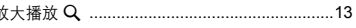

## G

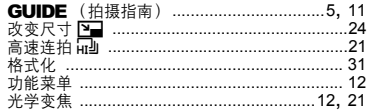

#### $\overline{\mathbf{H}}$

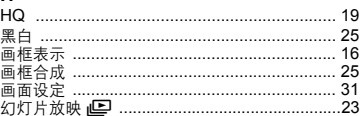

# $\frac{1}{15}$

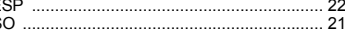

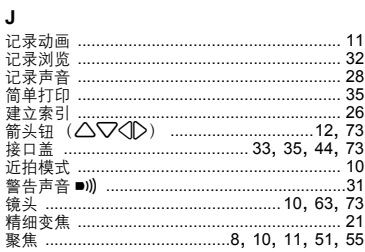

## $\overline{\mathbf{K}}$

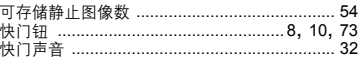

#### $\mathbf{L}$

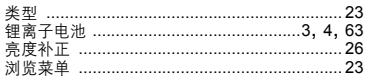

#### M

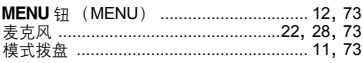

### $\overline{\mathsf{N}}$

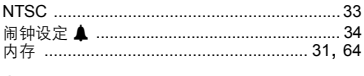

## $\mathbf{o}$

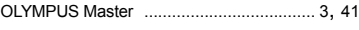

## $\mathsf{P}$

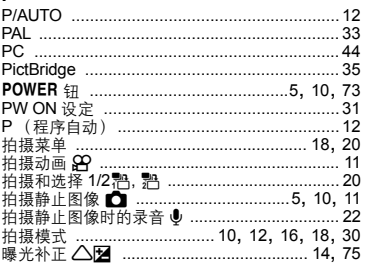

## $Q_{\text{max}}$

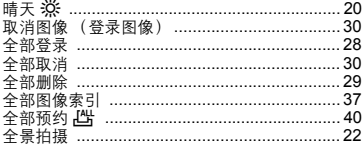

#### $\, {\bf R}$

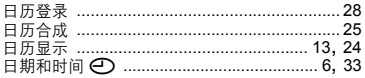

#### $\mathbf s$

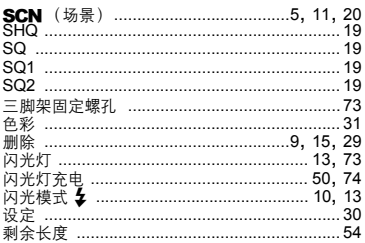

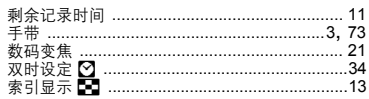

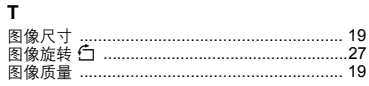

## $\mathsf{U}$

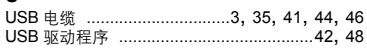

#### $\mathbf v$

#### W

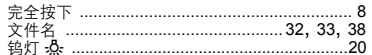

### $\mathbf{x}$

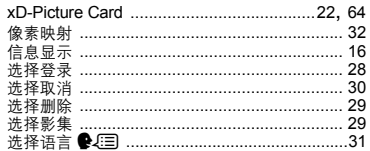

### $\mathbf{Y}$

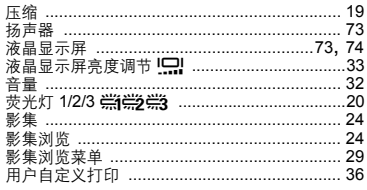

#### z

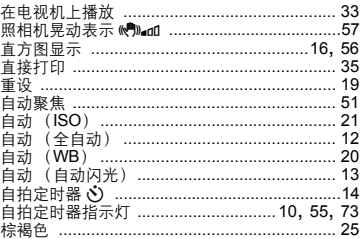

# **OLYMPUS**

http://www.olympus.com/

#### **OLYMPUS IMAGING CORP. -**

Shinjuku Monolith, 3-1 Nishi-Shinjuku 2-chome, Shinjuku-ku, Tokyo, Japan

#### 奥林巴斯(上海)映像销售有限公司

主页: http://www.olvmpus.com.cn 客户服务中心: 北京: 北京市朝阳区建国门外大街甲12号新华保险大厦 12层 1212 室 电话: 010-8518-0009 传真: 010-6569-3356 邮编: 100022 上海: 上海市徐汇区淮海中路1010号 嘉华中心 4506 电话: 021-5170-6300 传真: 021-5170-6306 邮编: 200031 广州: 广州市环市东路 403 号广州国际电子大厦 1605-1608 室 电话: 020-6122-7111 传真: 020-6122-7120 邮编: 510095

免费热线咨询电话: 800-810-7776

#### ■ 奥林巴斯香港中国有限公司 ■

香港九龙尖沙明海港城港威大厦 6座 35楼 电话: 00852-2730-1505 传真: 00852-2730-7976

#### **DLYMPUS IMAGING AMERICA INC. -**

3500 Corporate Parkway, P.O. Box 610, Center Valley, PA 18034-0610, U.S.A. Tel. 484-896-5000

技术服务(U.S.A.) 全年无间断线上自动帮助: http://www.olympusamerica.com/support

#### **OLYMPUS IMAGING EUROPA GMBH =**

Wendenstrasse 14-18, 20097 Hamburg, Germany 电话: +49 40-23 77 3-0 / 传真: +49 40-23 07 61

用户技术服务: 请访问本公司网页 http://www.olympus-europa.com